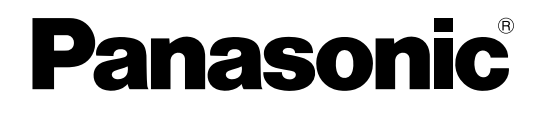

# Installationshandbuch

# Netzwerk-Diskrekorder Modell-Nr. WJ-NV300K WJ-NV300K/G

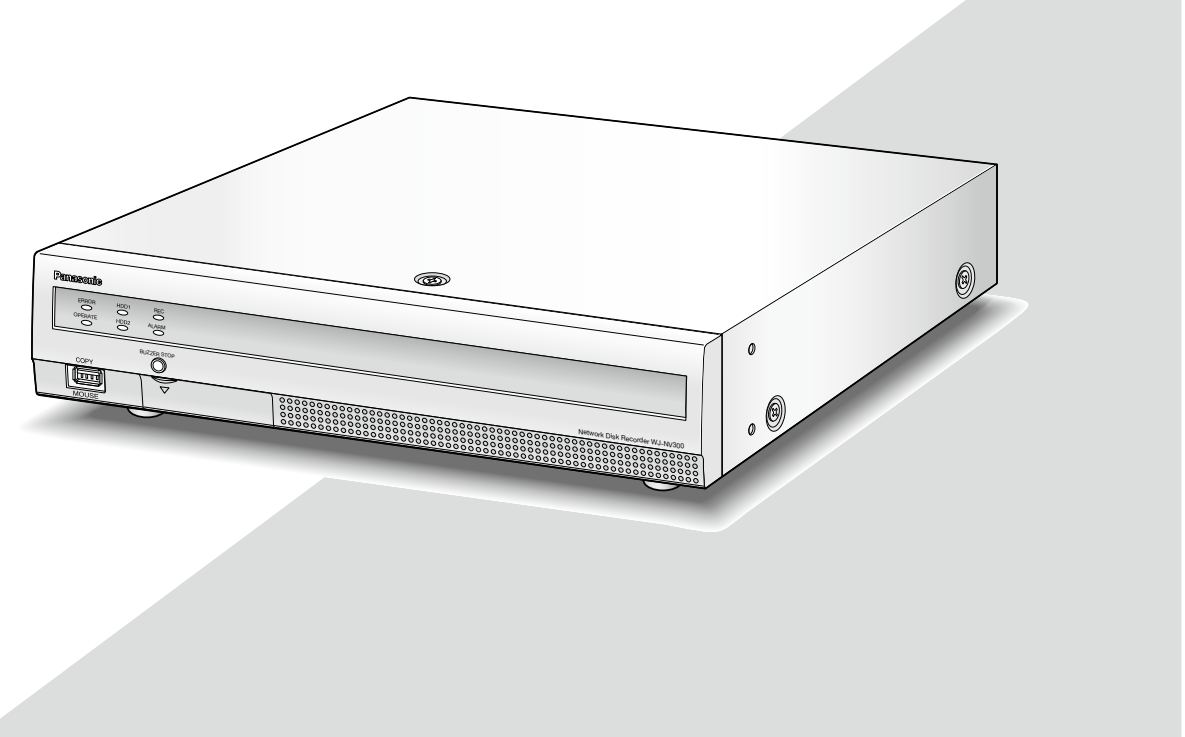

(Die Abbildung zeigt WJ-NV300K.)

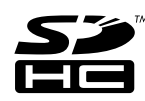

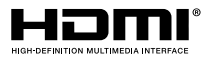

Bitte lesen Sie diese Bedienungsanleitung vor dem Anschließen und der Inbetriebnahme dieses Produkts aufmerksam durch und halten Sie sie jederzeit griffbereit.

Die Modellnummer erscheint in diesem Handbuch teilweise in abgekürzter Form.

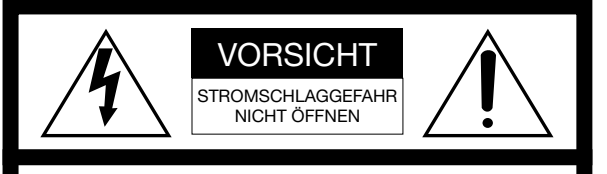

VORSICHT: WEDER DECKEL NOCH RÜCKPLATTE ABNEHMEN, UM DIE GEFAHR EINES ELEKTRISCHEN SCHLAGS ZU VERMEIDEN. DAS GERÄT ENTHÄLT KEINE BAUTEILE, DIE VOM KUNDEN GEWARTET WERDEN KÖNNEN.

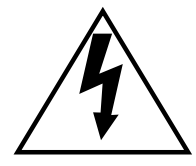

Das Blitzzeichen mit Pfeil im gleichseitigen Dreieck soll den Benutzer auf das Vorhandensein von nichtisolierter "gefährlicher Spannung" innerhalb des Gehäuses hiweisen, die so groß sein kann, daß sie Gefahr eines elektrischen Schlags darstellt.

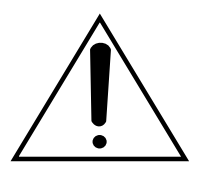

Das Ausrufezeichen im gleichseitigen Dreieck soll den Benutzer auf wichtige Bedienungs- und Wartungsanweisungen in den Unterlagen hinweisen, die dem Gerät beiliegen.

Unterbrechen der Stromversorgung. Bei Geräten mit oder ohne Netzschalter liegt Spannung am Gerät an, sobald der Netzstecker an der Steckdose angeschlossen wird. Zum Unterbrechen der gesamten Stromversorgung das Netzkabel ziehen.

Für USA und Kanada: WJ-NV300K Für Europa und andere Länder: WJ-NV300K/G

Nach UL zugelassene Modell-Nr.: WJ-NV300K

### VORSICHT:

Bevor Sie dieses Produkt anschließen oder in Betrieb nehmen, bitte das Schild auf der Unterseite durchlesen.

Wir erklären in alleiniger Verantwortung, daß das Produkt, auf das sich diese Erklärung bezieht, mit den folgenden Normen oder normativen Dokumenten übereinstimmt. Gemäß den Bestimmungen der Richtlinie 2006/95/EC und 2004/108/EC.

### WARNUNG:

- Dieses Gerät muss geerdet werden.
- Das Gerät ist an eine Netzsteckdose mit Schutzerdung anzuschließen.
- Der Netzstecker oder die Gerätekupplung muss stets angeschlossen bleiben.
- Das Gerät sollte vor Regen und Feuchtigkeit geschützt werden, um der Gefahr eines Brandes oder elektrischen Schlags vorzubeugen.
- Das Gerät sollte vor Tropf- und Spritzwasser geschützt und es sollten keine Flüssigkeiten enthaltende Gefäße wie Vasen darauf abgestellt werden.
- Alle mit der Installation dieses Produkts verbundenen Arbeiten sollten von qualifiziertem Kundendienstpersonal oder Systeminstallateuren vorgenommen werden.
- FEST AN GESCHLOSSENE GERÄTE, die weder einen NETZSCHALTER noch einen Leistungsschalter für alle Pole besitzen, sind in Übereinstimmung mit sämtlichen einschlägigen elektrotechnischen Vorschriften zu installieren.
- Anschlüsse müssen den örtlichen elektrotechnischen Vorschriften entsprechen.

DIE LIEFERUNG DIESER PUBLIKATION ERFOLGT OHNE MÄNGELGEWÄHR, WEDER AUSDRÜCKLICH NOCH STILLSCHWEIGEND, EINSCHLIESSLICH, ABER NICHT BESCHRÄNKT AUF DIE GESETZLICHE GEWÄHRLEI-STUNG DER GEBRAUCHSTAUGLICHKEIT, EIGNUNG ZU BESTIMMTEN ZWECKEN ODER NICHTVERLETZUNG DER RECHTE DRITTER.

DIE PUBLIKATION KÖNNTE TECHNISCHE UNGENAUIG-KEITEN ODER DRUCKFEHLER ENTHALTEN. IM LAUFE DER VERBESSERUNG DIESER PUBLIKATION UND/ODER DER ENTSPRECHENDEN PRODUKTE KANN DER INHALT JEDERZEIT KORRIGIERT BZW. ERGÄNZT **WERDEN.** 

## **Haftungsausschluss**

Panasonic System Networks Co., Ltd. IST UNTER ANDEREM IN KEINEM DER UNTEN AUFGEFÜHRTEN FÄLLE GEGENÜBER JURISTISCHEN PERSONEN ODER PERSONEN HAFTBAR, ES SEI DENN ES HANDELT SICH UM DEN ERSATZ ODER DIE ZUMUTBARE WARTUNG DES PRODUKTS:

- (1) VERLUSTE ODER SCHÄDEN JEGLICHER ART, EINSCHLIESSLICH UND OHNE EINSCHRÄNKUNGEN UNMITTELBARER, MITTELBARER, ZUSÄTZLICHER, FOLGE- ODER ÜBER DEN VERURSACHTEN SCHA-DEN HINAUSGEHENDER SCHADENSANSPRÜCHE;
- (2) UNANNEHMLICHKEITEN, VERLUSTE ODER SCHÄDEN, DIE AUF DEN UNSACHGEMÄSSEN GEBRAUCH ODER DEN FAHRLÄSSIGEN BETRIEB DURCH DEN BENUTZER ZURÜCKZUFÜHREN SIND;
- (3) UNZULÄSSIGES ZERLEGEN, REPARIEREN ODER VERÄNDERN DES PRODUKTS DURCH DEN BENUTZER;
- (4) UNANNEHMLICHKEITEN ODER VERLUSTE, WENN BILDER AUS IRGENDWELCHEN GRÜNDEN ODER URSACHEN NICHT ANGEZEIGT WERDEN, EINSCHLIESSLICH EINES AUSFALLS ODER PROBLEMS DES GERÄTS;
- (5) JEGLICHE STÖRUNGEN, MITTELBARE UNANNEHM-LICHKEITEN, ODER VERLUSTE ODER SCHÄDEN, DIE SICH AUS DEM ZUSAMMENSCHALTEN DES SYSTEMS MIT GERÄTEN VON FREMDHERSTELLERN ERGEBEN;
- (6) JEGLICHE ANSPRÜCHE ODER KLAGEN AUF SCHADENERSATZ DURCH IRGENDWELCHE PERSONEN ODER ORGANISATIONEN, DIE EIN PHOTOGENES SUBJEKT SIND, HINSICHTLICH EINER VERLETZUNG DES PERSÖNLICHKEITSRECHTES MIT DEM ERGEBNIS, DASS BILDER DER ÜBERWA-CHUNGSKAMERA EINSCHLIESSLICH ABGESPEI-CHERTER DATEN AUS IRGENDEINEM GRUND VERÖFFENTLICHT BZW. ZU ANDEREN ZWECKEN VERWENDET WERDEN;
- (7) VERLUST AUFGEZEICHNETER DATEN AUFGRUND EINES AUSFALLS.

## Garantie für USA

WJ-NV300K ist garantiert für drei Jahre. Zu Einzelheiten über die Garantie siehe den Garantieschein (Zubehör).

## Wichtige Sicherheitsinstruktionen

- 1) Bitte lesen Sie diese Instruktionen aufmerksam durch.
- 2) Bewahren Sie die Instruktionen sorgfältig auf.
- 3) Befolgen Sie alle Warnungen.
- 4) Befolgen Sie alle Instruktionen.
- 5) Verwenden Sie dieses Gerät niemals in der Nähe von Wasser.
- 6) Reinigen Sie dieses Gerät nur mit einem trockenen Tuch.
- 7) Blockieren Sie nicht die Belüftungsöffnungen. Installieren Sie das Gerät gemäß den Instruktionen des Herstellers.
- 8) Installieren Sie dieses Gerät niemals in der Nähe von Wärmequellen wie Heizkörpern, Öfen oder anderen wärmeerzeugenden Apparaten (einschließlich Verstärkern).
- 9) Umgehen Sie niemals die Schutzfunktion des gepolten oder geerdeten Netzsteckers. Ein gepolter Netzstecker weist zwei Kontaktstifte auf, wobei ein Kontaktstift breiter als der andere ist. Ein geerdeter Netzstecker ist mit zwei Kontaktstiften und einem dritten Erdungskontakt versehen. Der breite Stift bzw. der dritte Kontakt dient der Sicherheit. Falls der mitgelieferte Netzstecker nicht in Ihre Netzdose passt, wenden Sie sich an einen Elektriker, damit dieser die veralterte Netzdose austauschen kann.
- 10) Achten Sie darauf, dass nicht auf das Netzkabel getreten oder dieses besonders an den Steckern, an der Netzdose bzw. am Ausgang aus dem Gerät nicht eingeklemmt wird.
- 11) Verwenden Sie nur vom Hersteller vorgeschriebene/s Vorrichtungen/Zubehör.
- 12) Verwenden Sie dieses Gerät nur mit dem vom Hersteller vorgeschriebenen oder mit dem Gerät mitgelieferten Wagen, Ständer, Stativ oder Tisch. Bei Verwendung eines Wagens ist Vorsicht beim Transport des Geräts auf dem Wagen geboten, um ein Umkippen und die damit verbundenen möglichen Verletzungen zu vermeiden.

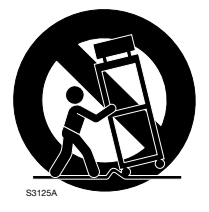

- 13) Ziehen Sie den Netzstecker dieses Geräts bei Gewittern oder längerem Nichtgebrauch aus der Netzdose.
- 14) Überlassen Sie alle Wartungsarbeiten qualifiziertem Kundendienstpersonal. Wartungsarbeiten sind erforderlich, wenn das Gerät auf irgendeine Weise beschädigt wurde, wie zum Beispiel bei defektem Netzkabel oder Netzstecker bzw. bei auf das Gerät verschütteten Flüssigkeiten, in das Gerät eingedrungenen Gegenständen, wenn das Gerät Regen oder übermäßiger Luftfeuchtigkeit ausgesetzt wurde, nicht richtig funktioniert oder fallen gelassen wurde.

## **Inhalt**

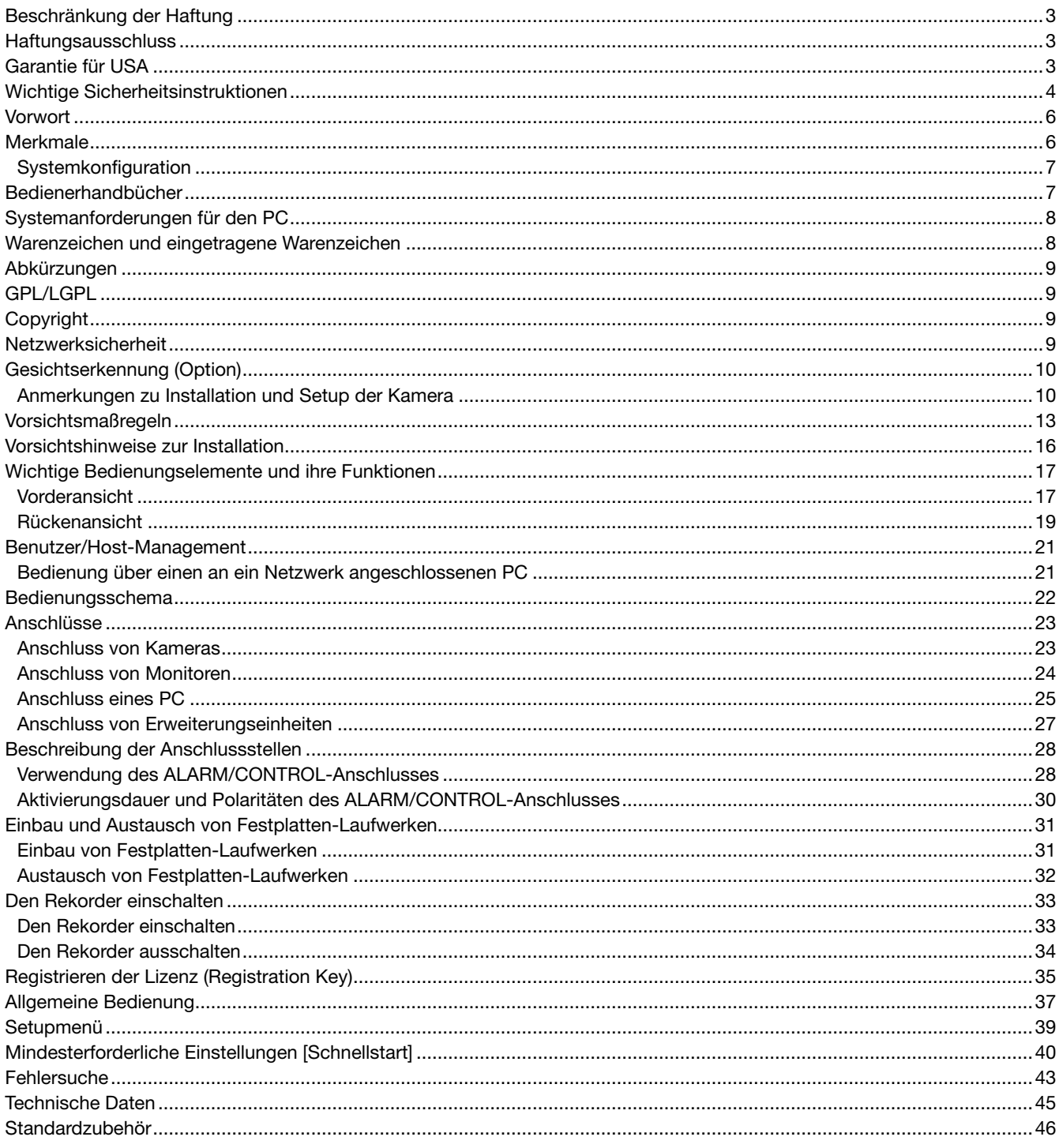

## *<u>Orwort</u>*

Die Netzwerk-Diskrekorder WJ-NV300K und WJ-NV300K/G (nachfolgend Rekorder) sind für den Einsatz in Überwachungssystemen und die Aufzeichnung von Bildern/Ton von bis zu 32 Netzwerkkameras (nachfolgend Kameras) auf Festplattenlaufwerken bestimmt. Die Anzahl der an das System anschließbaren Kameras (9 Kameras im Fall des Basissystems) kann mithilfe des käuflich erhältlichen Zusätzlichen Kamera-Kit (WJ-NVE30, WJ-NVE30W) auf 16, 24 bzw. 32 (Maximum) erhöht werden.

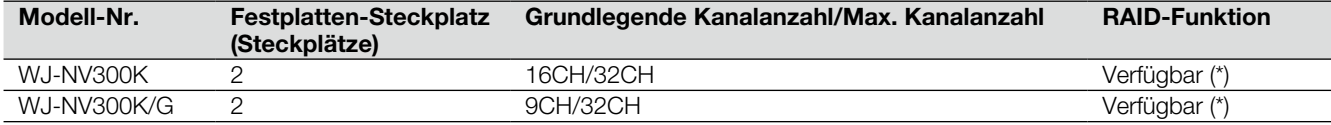

(\*) Die Modi RAID5 bzw. RAID6 können genutzt werden, wenn die Erweiterungseinheit Extension Unit (WJ-HDE400) angeschlossen ist.

(Bei Anschluss der Erweiterungseinheit ist die Festplatte des Rekorders nicht verfügbar.)

Ist keine Erweiterungseinheit angeschlossen, kann der Spiegelungsmodus unter Einbeziehung von zwei Festplatten des Rekorders genutzt werden.

(Die Festplatte der Erweiterungseinheit kann für die Spiegelung nicht verwendet werden.)

Der Rekorder kann an einen Monitor mit HDMI-Steckverbinder (High-Definition Multimedia Interface) angeschlossen werden. Der Anschluss über ein HDMI-Kabel (Option) ermöglicht das Anzeigen von Aufzeichnungen und Live-Bildern mit erhöhten Qualitätsmerkmalen.

Unter anderem kann dieser Rekorder dazu eingesetzt werden, eine Anzahl Kameras zu steuern, deren Bilder anzuzeigen und die Übertragung von einzelnen Kameras zu- bzw. abzuschalten.

Die in diesem Installationshandbuch beschriebenen Zusatzoptionen entsprechen den Informationen mit Stand vom Mai 2014. Genauere Informationen erhalten Sie von Ihrem Fachhändler.

## **Merkmale**

### High-Definition-Bildüberwachung möglich

Bilder von bis zu 32 Kameras mit Full HD-Bild-Digitalisierung (1920 x 1080) können als Videodaten gespeichert werden. Die Aufzeichnung von Bildern mit Bild-Digitalisierung QXGA (2048 x 1536) sowie mit Bildwiederholfrequenz 60 fps ist ebenfalls möglich. Weiterhin unterstützt ist HDMI-Ausgang auf 2 Monitore zum Anzeigen von Aufzeichnungen und Live-Bildern der Kamera in High-Definition-Qualität.

### Schnell-Setup und -Bedienung

Anschluss der Maus (Zubehör) an den Rekorder ermöglich die Schnellbedienung des Geräts unter Beobachtung eines Monitors. Mit "Schnellstart" werden die Kameras automatisch erkannt, ohne über einen PC zuzugreifen. Aufzeichnungen können über Datum und Zeit schnell aufgefunden werden.

### Echtzeit-Gesichtserkennung (Option)

Der Rekorder ermöglicht es, ankommende Gäste zu kontrollieren oder verdächtige Personen zu entdecken, indem er abgespeicherte Gesichtsbilder mit angezeigten Live-Bildern in Echtzeit vergleicht und das Ergebnis des Vergleichs meldet. Hiermit können eventuell Verbrechen verhindert werden.

### HDD-Erweiterungseinheit

Der Anschluss von 2 Erweiterungseinheiten (WJ-HDE400) ermöglicht den Betrieb von maximal 20 Festplatten im Einzelmodus bzw. maximal 18 Festplatten in den Modi RAID5 oder RAID6.

### Mit SDHC/SD-Speicherkarteneinschub und COPY-Port

Aufzeichnungen können auf eine SDHC/SD-Speicherkarte (Option) oder eine handelsübliche externe Festplatte/USB-Stick kopiert werden. Die kopierten Bilder können über die dedizierte Viewer-Software wiedergegeben, gedruckt oder gespeichert werden.

(Empfohlene SDHC/SD-Speicherkarte ☞ Seite 45)

### Systemkonfiguration

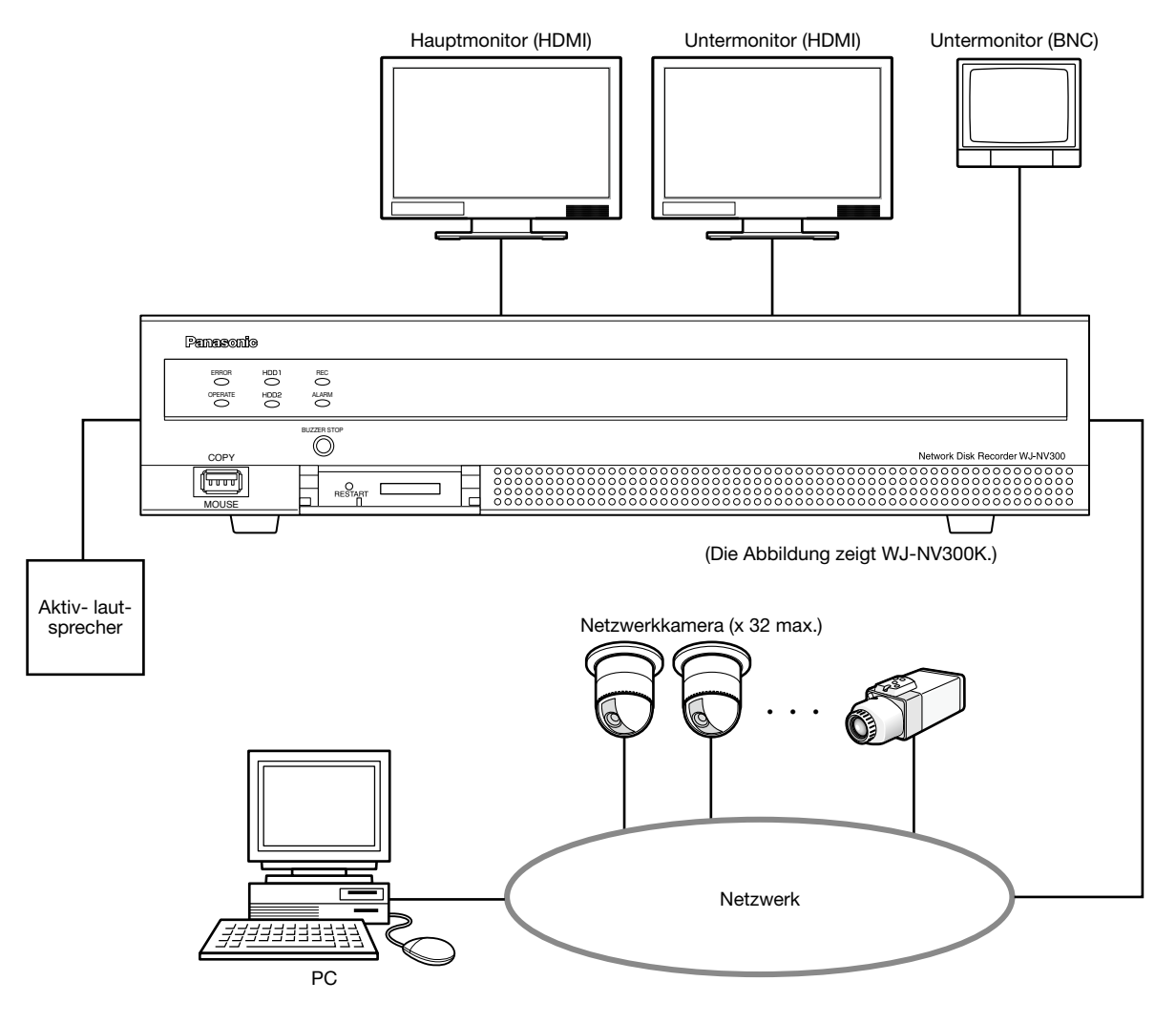

## Bedienerhandbücher

Modell WJ-NV300K und WJ-NV300K/G wird mit den folgenden vier Bedienungsanleitungen geliefert:

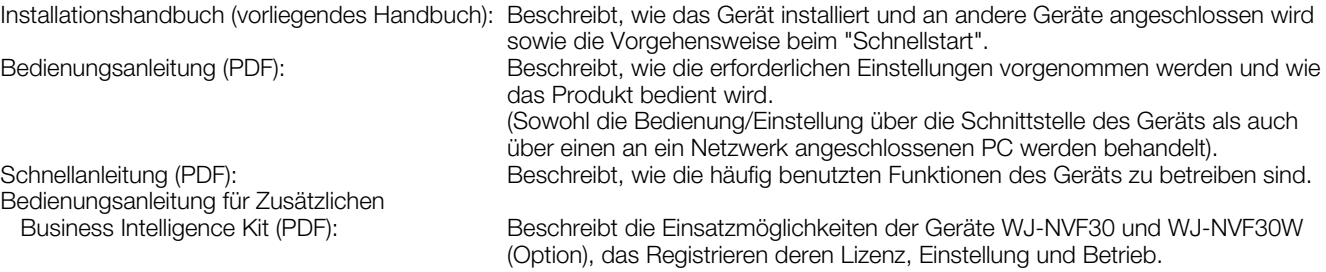

Zum Lesen der PDF-Dateien auf der mitgelieferten CD-ROM benötigen Sie den Adobe® Reader®. Falls Adobe® Reader® nicht im PC installiert ist, die neueste Version von Adobe® Reader® von der Adobe Webseite herunterladen und installieren.

In den Beschreibungen der Anleitung und in den Setupmenüs werden die Modellbezeichnungen des Rekorders mit "NV300" abgekürzt. Die in der vorliegenden Bedienungsanleitung gezeigten Bildschirmbeispiele beziehen sich auf Modell WJ-NV300K mit 16 angeschlossenen Kameras.

Siehe die Datei "readme.txt" auf der mitgelieferten CD-ROM zu Einzelheiten über die dedizierte Software (Option) zum Empfangen und Anzeigen von Alarm- und Fehlerinformationen, sowie kompatible Kameras und deren Version.

Die neuesten Informationen über geeignete Kameras sowie über Funktionen, die durch eine Firmware-Aktualisierung hinzugefügt bzw. geändert werden, finden Sie auf der Support-Webseite von Panasonic (http://security.panasonic.com/pss/security/support/ index.html).

## Systemanforderungen für den PC

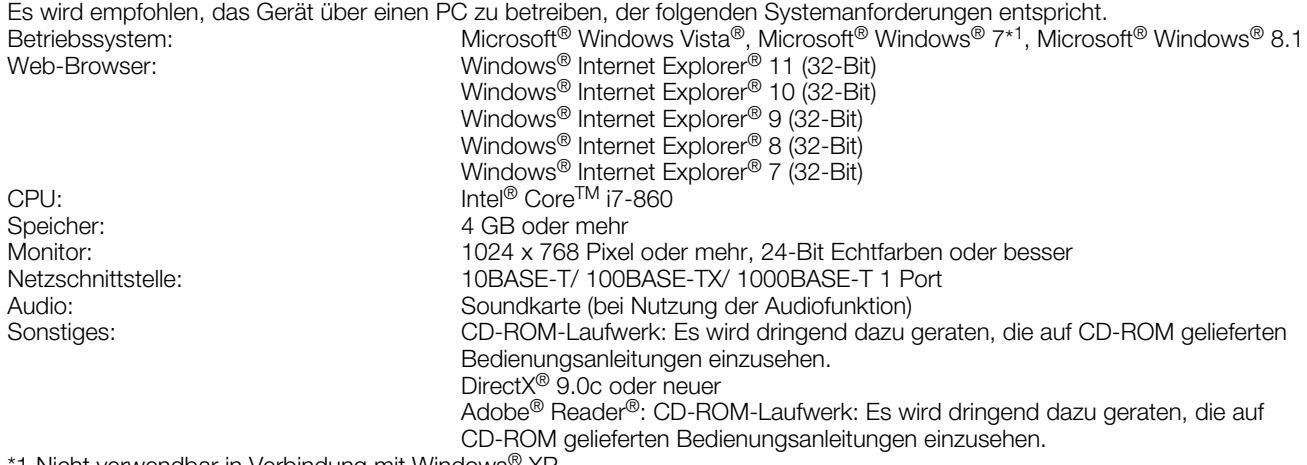

Nicht verwendbar in Verbindung mit Windows® XP.

### Wichtig:

- Bei Verwendung eines PC, der den obigen Anforderungen nicht entspricht, können Probleme wie langsame Bildgabe oder Steckenbleiben des Browsers auftreten.
- Microsoft® Windows® 7 Starter ist nicht unterstützt.

#### Hinweis:

- Siehe "Notes about versions of Windows®/Internet Explorer®" (PDF) zu Einzelheiten über Systemanforderungen für den PC sowie Vorsichtsmaßregeln beim Betrieb von Microsoft® Windows® 8.1, Microsoft® Windows® 7, Microsoft® Windows Vista® und Microsoft® Internet Explorer®.
- Informationen über die zuletzt durchgeführten Verifizierungen des Betriebs in Verbindung mit den unterstützten Betriebssystemen und Web-Browsern finden Sie auf der Support-Webseite von Panasonic (http://security.panasonic.com/ pss/security/support/index.html).

## Warenzeichen und eingetragene Warenzeichen

- Adobe, das Acrobat Reader und Reader sind eingetragene Warenzeichen oder Warenzeichen von Adobe Systems Incorporated in den U.S.A. und/oder anderen Ländern.
- Microsoft, Windows, Windows Vista, Internet Explorer, ActiveX und DirectX sind eingetragene Warenzeichen oder Warenzeichen von Microsoft Corporation in den U.S.A. und/oder anderen Ländern.
- Bildschirmfoto(s) von Microsoft-Produkten wurden mit der Erlaubnis der Microsoft Corporation nachgedruckt.
- Intel und Intel Core sind Warenzeichen oder eingetragene Warenzeichen von Intel Corporation und deren Tochterunternehmen in den U.S.A. und anderen Ländern.
- HDMI, das HDMI-Logo und High-Definition Multimedia Interface sind Warenzeichen oder eingetragene Warenzeichen der HDMI Licensing LLC in den USA und anderen Ländern.
- Das SDHC-Logo ist ein Warenzeichen von SD-3C, LLC.
- Andere in dieser Bedienungsanleitung enthaltene Warenzeichen sind Warenzeichen des jeweiligen Eigentümers.

## **Abkürzungen**

In dieser Bedienungsanleitung werden folgende Abkürzungen verwendet.

Microsoft® Windows® 8.1 wird kurz Windows 8 genannt.

Microsoft<sup>®</sup> Windows<sup>®</sup> 7 wird kurz Windows 7 genannt.

Microsoft® Windows Vista® wird kurz Windows Vista genannt.

Windows<sup>®</sup> Internet Explorer<sup>®</sup> 11, Windows<sup>®</sup> Internet Explorer<sup>®</sup> 10, Windows<sup>®</sup> Internet Explorer® 9, Windows<sup>®</sup> Internet Explorer<sup>®</sup> 8 und Windows® Internet Explorer® 7 werden kurz Internet Explorer genannt.

SDHC/SD-Speicherkarten sind unter dem Begriff SD-Karte bzw. SD-Speicherkarte zusammengefasst.

Netzwerkkameras werden der Kürze wegen mit Kameras bezeichnet.

## GPL/LGPL

- Dieses Produkt beinhaltet unter GPL (GNU General Public License), LGPL (GNU Lesser General Public License) usw. lizenzierte Software.
- Der Quelltext von unter GPL und/oder LGPL lizenzierter Software darf frei kopiert, verteilt und geändert werden.
- Siehe die Datei "readme.txt" auf der mitgelieferten CD-ROM zu Einzelheiten über den Quelltext der mit diesem Produkt gelieferten Software sowie dem der GPL/LGPL-Software anhaftenden Copyright.
- Bitte beachten, dass Panasonic auf Anfragen bezüglich des Quelltextes nicht eingehen kann.

## **Copyright**

Mit Ausnahme von nach GPL/LGPL lizenzierter Open-Source-Software usw. ist Verteilen, Kopieren, Zerlegen, Nacherstellen und Nachbauen der mit diesem Produkt gelieferten Software ausdrücklich verboten. Auch deren Export unter Verletzung der Exportgesetze ist verboten.

## Netzwerksicherheit

Da das Produkt in einer Netzwerkkonfiguration eingesetzt wird, sollten folgende Sicherheitsrisiken beachtet werden.

- Durchsickern oder Diebstahl von Informationen über das Produkt
- Böswilliger Gebrauch des Produkts für rechtswidrige Zwecke
- e Störung bzw. Sperrung des Produkts durch Personen in böswilliger Absicht

Der Benutzer ist dafür verantwortlich, sich durch die im Folgenden beschriebenen Maßnahmen gegen netzwerkbedingte Sicherheitsrisiken zu schützen.

- Das Produkt in einem durch eine Firewall o.Ä. abgesicherten Netzwerk einsetzen.
- Bei Anschluss dieses Produkts an ein Netzwerk gemeinsam mit PCs muss zuerst sichergestellt werden, dass das System keine Viren oder sonstige Malware enthält (mit Hilfe eines ständig aktualisierten Virus- oder Spywarescanners usw.).
- Das Netzwerk gegen unberechtigten Zugang schützen, indem Zugangsberechtigungen gegen Eingabe von Benutzernamen und Passwörtern vergeben werden.
- Nach einem Zugriff auf das Produkt durch den Administrator unbedingt den Web-Browser schließen.
- Das Passwort des Administrators sollte regelmäßig geändert werden.
- Maßnahmen wie Authentifizierung implementieren, um das Netzwerk gegen Durchsickern oder Diebstahl von Informationen wie Bilddaten, Authentifizierungsdaten (Benutzernamen und Passwörter), sowie Alarm-Mail-Informationen zu schützen.

Die Registrierung des Zusätzlichen Business Intelligence Kit berechtigt zur Nutzung der Gesichtserkennungsfunktion; diese erkennt Gesichter, deren Züge denen registrierter Gesichter ähneln, indem sie Gesichter in Live-Bildern mit registrierten Gesichtsbildern vergleicht. Wenn eine Person erkannt wird, kann ein Alarm ausgelöst werden.

- Die Gesichtserkennung unterliegt folgenden Einschränkungen. • Es kann mit nur einer Kamera gearbeitet werden.
	- Diese Kamera muss die Gesichtserkennungsfunktion unterstützen.
	- Zu Einzelheiten über geeignete Kameras "readme.txt" auf der mitgelieferten CD-ROM. Die maximale Anzahl der gleichzeitig erkennbaren Gesichter hängt von der Leistung der angeschlossenen Kamera ab.
	- Wenn unter "Erweiterter Gesichtserkennungsalarm-Setup" (☞ Bedienungsanleitung (PDF)) der Posten "Modus" auf "Alarmoperation" steht, ändern sich die auf der "Erweiterter REC-Setup"-Seite für Kamera 1 getroffenen Einstellungen automatisch wie folgt:
		- Kompression: H.264

Bild-Digitalisierung: SXVGA(1280x960) Bildwiederholfrequenz: 5 ips Bildqualität: SF

\* Bitte beachten, dass Gesichtserkennung nicht aktivierbar ist, wenn diese Einstellungen geändert werden.

- Voraussetzung für das Abspeichern von Gesichtsbildern ist, dass die auf dem Rekorder wiedergegebenen Bilder mit den oben aufgeführten Einstellungen aufgezeichnet wurden.
- Es ist nicht möglich, Gesichter aus angezeigten Kamerabildern abzuspeichern, wenn keine Aufzeichnung läuft. Als Aufzeichnungsdauer wird 24 Stunden empfohlen.
- Die Leistung der Gesichtserkennung hängt von der Erkennungsleistung der Kamera und des Rekorders ab. Wenn zahlreiche Personen in einem Bild erscheinen, können folgende Probleme auftreten: Die Gesichtserkennung nimmt längere Zeit in Anspruch, oder mehrere Gesichtsbilder werden von der Erkennung ausgeschlossen.
- Gesichtserkennungsalarm kann keine Ereignisaufzeichnung auslösen.

### Anmerkungen zu Installation und Setup der Kamera

Bei Installation und Setup der Kamera folgende Punkte beachten, damit die Leistung der Gesichtserkennungsfunktion voll genutzt werden kann.

• Die Kamera so installieren, dass die Breite ("a" in der Abbildung) des Gesichtsbildes mindestens 125 Pixeln entspricht.

Beispiel) Bei einer Bild-Digitalisierung von "1280 x 960" sollte die Breite des Gesichtsbildes mindestens 1/10 der Bildschirmbreite entsprechen.

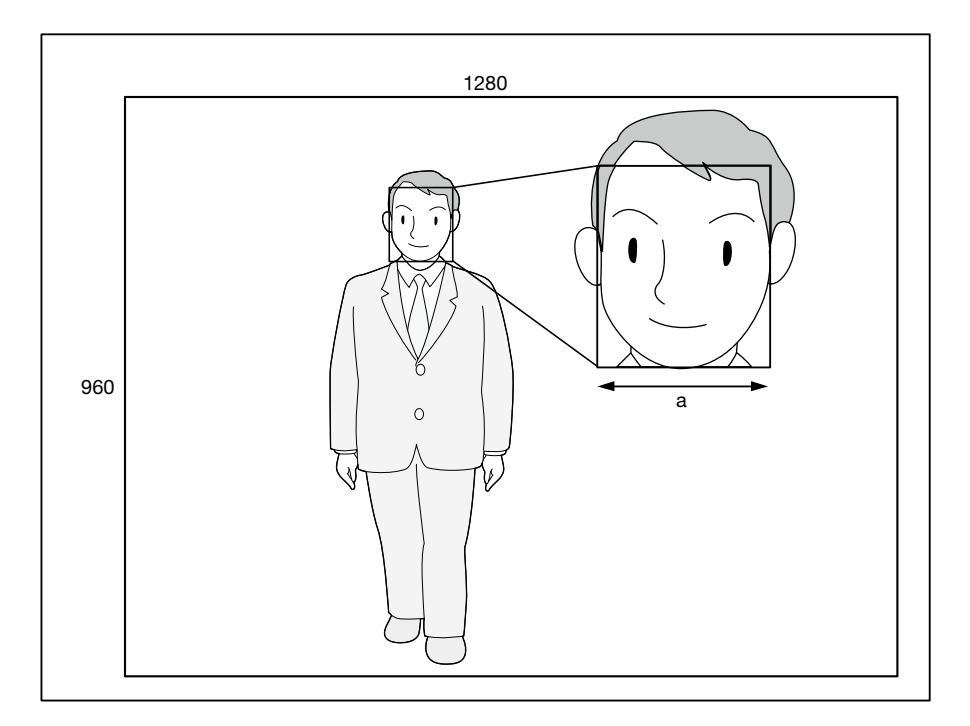

• Die Höhe, den Senkungswinkel und das Gesichtsfeld der Kamera so ausrichten, dass der Winkel zwischen Kamera und Gesicht ("θ" in der Abbildung) höchstens 15 ° beträgt.

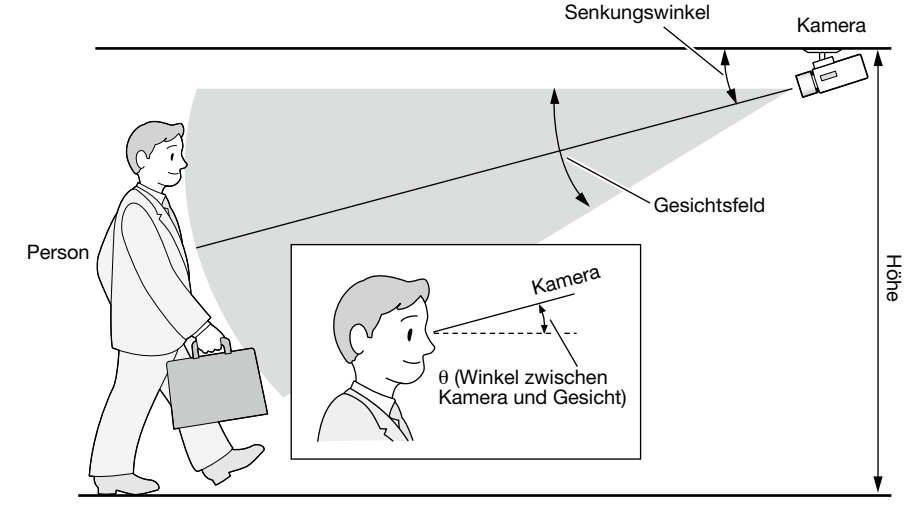

Beispiel einer Kameraausrichtung (zum Aufnehmen einer 170 cm großen Person)

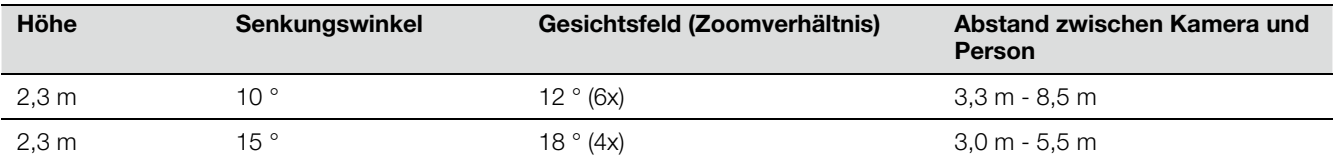

• Wenn die Gesichtserkennung eingestellt und aktiviert wurde, ändern sich die Einstellungen für Kamera 1 automatisch wie folgt. Zu Einzelheiten siehe die Bedienungsanleitung der angeschlossenen Kamera.

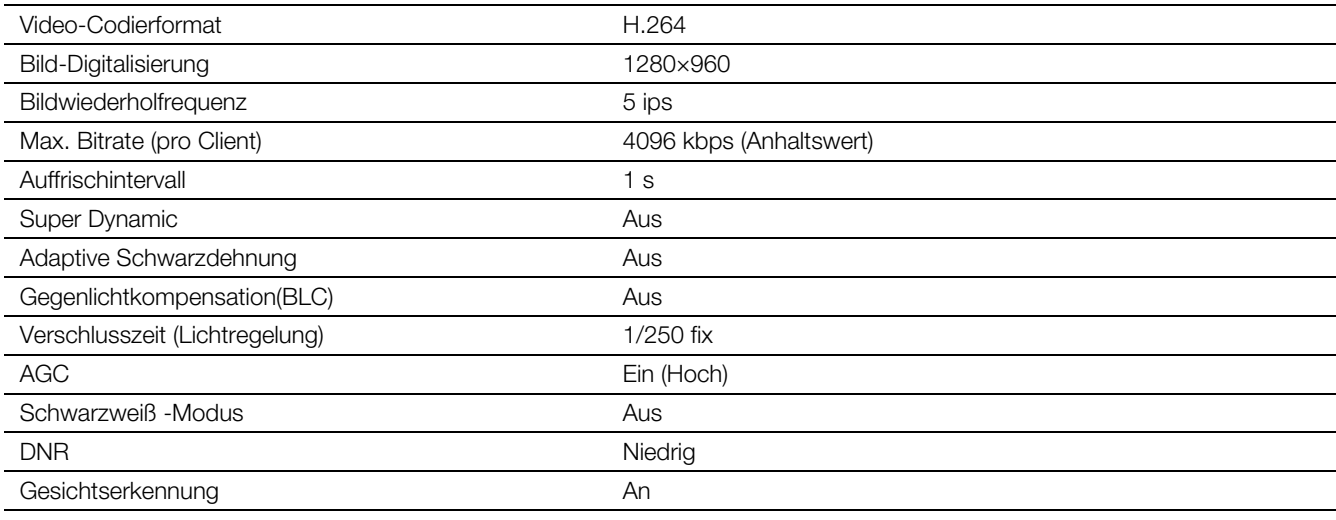

• Bereiche, die starken Helligkeitsschwankungen unterliegen, können maskiert werden, wodurch sich die Genauigkeit der Erkennung von Gesichtern in den aufgenommenen Bildern verbessert.

 An Orten, wo mit von außen eindringenden starke Lichtquellen zu rechnen ist, kann die Beeinflussung der Aufnahmen durch Licht mithilfe folgender Einstellungen gemildert werden.

![](_page_10_Figure_8.jpeg)

![](_page_10_Figure_9.jpeg)

### Für die Gesichtserkennung ungünstige Situationen

Die Genauigkeit der Gesichtserkennung ist unterschiedlich je nach den Vorbedingungen wie Installation, Einstellung und Ausrichtung der Kamera, Umgebung und Fotomotiv. Folgende Situationen sind deshalb ungünstig für die Gesichtserkennung.

- Stark abweichende Beleuchtungsstärken. (Beispiel: im Freien)
- Durch Gesichtsmasken, Sonnenbrillen oder Helme teilweise verdeckte Gesichter.<br>• Gesichter nicht in Frontansicht.
- Gesichter nicht in Frontansicht.
- Sich schnell bewegende Objekte.
- Unter dem Einfluss von starkem einfallendem Licht (z.B. Scheinwerfer, aufgehende oder untergehende Sonne)

### So kann man die Gesichtserkennung effizienter machen

- Gesichtsbilder aus Aufnahmen abspeichern, die von der angeschlossenen Kamera unter identischen Bedingungen aufgenommen wurden.
- Die Einstellungen der Kamera so wählen, dass die Kamera sowohl bei Tag als auch bei Nacht bei ausgeglichener Beleuchtungsstärke Gesichtsbilder aufnehmen kann.
- Die Kamera so installieren, dass sie dem Objekt in die Richtung folgen kann, die dieses erwartungsgemäß einschlagen wird.
- Falls auf einem Plakat menschliche Gesichter abgebildet sind, die Einstellung unter "Setup-Bereich" (☞ Bedienungsanleitung (PDF)) so wählen, dass diese Gesichter nicht in die Gesichtserkennung einbezogen werden.

![](_page_11_Figure_12.jpeg)

### <Einstellbeispiel für einen Gesichtserkennungsbereich>

## Vorsichtsmaßregeln

### Zur Installation an einen Fachhändler wenden.

Installationsarbeiten erfordern Fachkenntnisse und Erfahrung. Andernfalls besteht die Gefahr von Brand, elektrischem Schlag, Verletzungen oder Schäden an diesem Produkt.

• Unbedingt einen Fachhändler konsultieren.

### Das Produkt nicht zerlegen oder verändern.

Andernfalls besteht die Gefahr eines Brands oder elektrischen Schlags.

• Vom Fachhändler überprüfen und reparieren lassen.

### Keine Fremdkörper einführen.

Das Eindringen von Fremdkörpern oder Flüssigkeiten wie Wasser, Metallteilen usw. verhindern, das dies zu einem Brand oder einem elektrischen Schlag führen kann.

Im Notfall sofort den Netzstecker abziehen und an einen Fachhändler wenden.

### Bei Störungen des Produkts den Betrieb sofort einstellen.

Fortgesetzter Gebrauch des Produkts bei Rauch- oder Geruchentwicklung führt zu Brand, Verletzungen oder Schäden am Produkt.

• Die Stromversorgung des Produkts sofort unterbrechen und an einen Fachhändler wenden.

### Keine Flüssigkeiten wie Wasser enthaltende Behälter auf das Produkt bzw. in dessen Nähe aufstellen.

Falls Flüssigkeit auf dem Produkt verschüttet wird, kann dies zu einem Brand oder elektrischen Schlag führen.

• Im Notfall sofort den Netzstecker abziehen und an einen Fachhändler wenden.

### Den Netzstecker regelmäßig reinigen, um ihn staubfrei zu halten.

Staub kann die Isolierung beschädigen und zu einem Brand führen.

• Zum Reinigen den Netzstecker aus der Steckdose ziehen und mit einem sauberen, trockenen Lappen abwischen.

#### Das Produkt nicht an einer Stelle installieren, wo es nicht stabil ist.

Wird eine ungeeignete Einbaustelle gewählt, so kann das Produkt herunterfallen oder umstürzen, was zu Verletzungen führen kann.

#### Bei Gewitter das Produkt, das Netzkabel und Anschlusskabel nicht berühren.

Andernfalls besteht die Gefahr eines elektrischen Schlags.

#### Den Netzstecker nicht mit nassen Händen anschließen/unterbrechen.

Andernfalls besteht die Gefahr eines elektrischen Schlags.

### Keine Handlungen vornehmen, die zur Beschädigung des Netzkabels/-steckers führen können.

Das Netzkabel nicht beschädigen, umbauen, unter Kraftanwendung biegen, verdrehen, strecken oder bündeln, und keine schweren Gegenstände darauf abstellen. Die Verwendung eines beschädigten Netzkabels kann zu elektrischem Schlag, Kurzschluss, Brand usw. führen.

• Netzkabel und -stecker von einem Fachhändler reparieren lassen.

### Erdung

Der Netzstecker des Produkts ist ein 2-poliger Stecker mit Schutzkontakt. Vor der Inbetriebnahme des Produkts sicherstellen, dass der Schutzkontakt vorschriftsmäßig angeschlossen ist.

Eine falsch vorgenommene Schutzerdung kann zu Erdschluss oder Schäden am Produkt und daraus resultierendem elektrischem Schlag führen.

• Zu Einzelheiten an einen Fachhändler wenden. (Die Kosten den Schutzerdung sind im Preis des Produkts nicht inbegriffen.)

### Installations- und Anschlussarbeiten müssen immer

bei ausgeschaltetem Strom durchgeführt werden. Andernfalls besteht die Gefahr eines Brands oder elektrischen Schlags.

### Zum Unterbrechen des Netzkabels am Netzstecker ziehen.

Nicht am Netzkabel ziehen; andernfalls besteht die Gefahr eines Brands, elektrischen Schlags usw.

### Den Netzstecker fest einstecken.

Ein wackeliger Netzstecker kann zu einem Brand, elektrischen Schlag usw. führen.

• Kein beschädigtes Netzkabel oder wackelige Steckdosen verwenden.

#### Nicht an Steckdosen oder Anschlussmittel anschließen, deren Nennwerte den für das Produkt angegebenen Nennwert überschreiten.

Wenn der angegebene Nennwert überschritten wird, z.B. durch Mehrfachbelastung einer Steckdose, kann es zu Wärmeentwicklung und Brand kommen.

#### Das Produkt keinen Schlägen oder starken Erschütterungen aussetzen

Andernfalls besteht die Gefahr eines Brands oder elektrischen Schlags.

#### Es ist zu vermeiden, das Produkt an Stellen zu installieren, wo es Feuchtigkeit und Staub ausgesetzt ist.

Andernfalls besteht die Gefahr eines Brands oder elektrischen Schlags.

### Die Belüftungsöffnungen nicht blockieren.

Andernfalls kann der Temperaturanstieg im Produkt zu einem Brand führen.

### Die Batterie nur durch eine Lithiumbatterie desselben oder eines gleichwertigen Modells ersetzen.

Andernfalls kann es zu Wärmeentwicklung, Explosion der Batterie, Brand usw. kommen.

• Zum Austausch der Lithiumbatterie an einen Fachhändler wenden.

#### SDHC/SD-Speicherkarten (Option) außer Reichweite von Kindern aufbewahren.

Andernfalls könnten sie die Karten versehentlich verschlucken.

• Bei Verschlucken sofort einen Arzt aufsuchen.

### Zu beachten

### **Stromversorgung**

Die Versorgungsspannung für dieses Gerät beträgt 120 V Wechselstrom, 60 Hz (WJ-NV300K) bzw. 220 V - 240 V Wechselstrom, 50 Hz/60 Hz (WJ-NV300K/G). Nicht an eine Netzsteckdose anschließen, die gleichzeitig andere größere Stromverbraucher (z.B. Kopierer, Klimaanlage usw.) versorgt. Es ist zu vermeiden, das Produkt an

Stellen zu installieren, wo es Wasser ausgesetzt ist. Das (die) mitgelieferte(n) Netzkabel sind speziell für dieses Produkt bestimmt. Nicht mit einem anderen Gerät verwenden. Gleichfalls dürfen für dieses Produkt keine anderen Netzkabel verwendet werden.

### Umgebungstemperatur

Das Produkt bei Temperaturen zwischen +5 °C und +45 °C betreiben. Andernfalls kann es zu einer Beschädigung interner Teile oder Betriebsstörungen kommen.

Leistung und Standzeit von Festplatten-Laufwerken werden leicht durch Wärme (Betrieb bei hohen Temperaturen) beeinträchtigt. Es empfiehlt sich, das Produkt bei einer Temperatur von ca. +25 °C zu betreiben.

### Unterbrechen der Stromversorgung

Dieses Produkt besitzt keinen Netzschalter. Um die Stromversorgung zu unterbrechen, muss der Netzstecker des Produkts aus der Netzdose gezogen werden. In Fällen, wo der Einbauort das Abziehen des Netzkabels erschwert, muss das Netzkabel des Produkts über den Leistungsschalter eines Verteilers an die Netzsteckdose oder an die Gerätesteckdose eines Netzteils angeschlossen werden.

### Eingebaute Backup-Batterie

- Die eingebaute Batterie vor übermäßiger Hitzeeinwirkung wie z.B. durch Sonnenlicht, Flammen usw. schützen.
- Vor der Erstinbetriebnahme die eingebaute Backup-Batterie (Lithiumbatterie) durch Anschluss des Produkts an das Netz 48 Stunden lang aufladen. Bei ungenügendem Aufladen, z.B. m Falle eines Stromausfalls, kann eine andere Betriebsweise als vor dem Stromausfall vorliegen. Zum Beispiel kann die interne Uhr die falsche Zeit angeben oder Protokolle können verloren gehen.
- Die eingebaute Batterie hat eine Betriebsdauer von ca. 5 Jahren, wonach sie ausgewechselt werden sollte. (Die Betriebsdauer der eingebauten Batterie kann je nach den Betriebsbedingungen kürzer sein.) Die eingebaute Batterie nach 5 Jahren Betrieb auswechseln. ("5 Jahre Betrieb" ist lediglich ein Richtwert für den Austausch. Wir geben keine Garantie auf die Betriebsdauer der eingebauten Batterie.) Gegen Ende der Betriebsdauer der eingebauten Batterie werden bestimmte Einstellungen wie z.B. Datum/Zeit nicht gespeichert, wenn der Strom ausgeschaltet wird.
- Den Austausch der Batterie von einem Fachhändler vornehmen lassen.

### Festplatten-Laufwerk (HDD)

- Festplatten-Laufwerke sind Präzisionsgeräte. Sie sind vorsichtig zu behandeln. Sie können beschädigt werden, wenn sie bei noch laufenden Motoren bewegt werden.
- Bitte beachten, dass für den Verlust von auf Festplatten-Laufwerken gespeicherten Informationen keinerlei Haftung übernommen wird.
- Das Produkt nach der Einschaltung bzw.Ausschaltung nicht sofort bewegen oder installieren (ca. 30 Sekunden warten). Die Festplattenlaufwerke sind in Betrieb.
- Die Festplatten-Laufwerke laufen noch. Nach etwa 20000 Betriebsstunden kann häufig Schreibfehler auftreten, und nach 30000 Betriebsstunden kann die Leistung des Schreib-/Lesekopfes und Motors absinken. Diese Teile erreichen nach ca. 30000 Betriebsstunden das Ende ihrer Lebensdauer, vorausgesetzt sie wurden bei der empfohlenen Umgebungstemperatur (ca. +25 °C) betrieben.
- Um den Absturz von Festplatten und dadurch verursachten Datenverlust zu verhindern, empfiehlt es sich, für die Beibehaltung einer Umgebungstemperatur von ca. +25 °C zu sorgen und Festplatten nach etwa 18000 Betriebsstunden zu ersetzen.
- Falls an einem Festplatten-Laufwerk eine Störung auftritt, ist dieses unverzüglich zu ersetzen. Zur Wartung wenden Sie sich bitte an Ihren Fachhändler.

### SDHC/SD-Speicherkarte

- Eine unformatierte SDHC/SD-Speicherkarte muss zunächst mit diesem Produkt formatiert werden. Dabei gehen etwaige auf der SDHC/SD-Speicherkarte enthaltene Daten verloren. Bei Verwendung einer SDHC/ SD-Speicherkarte, die unformatiert ist BZW. auf einem anderen Gerät formatiert wurde, funktioniert das Produkt ca. nicht einwandfrei oder fällt in der Leistung ab. Zur Formatierung einer SDHC/SD-Speicherkarte siehe die Bedienungsanleitung (PDF).
- In Verbindung mit einigen SDHC/SD-Speicherkarten funktioniert das Produkt ca. nicht einwandfrei oder fällt in der Leistung ab. Die empfohlenen SDHC/ SD-Speicherkarten Seite 45 verwenden. Speicherkarten außer SDHC/SD-Speicherkarten sind nicht unterstützt.
- Zum Einsetzen/Entnehmen einer SDHC/SD-Speicherkarte siehe Seite 18.

### Externe Speichermedien (Externe Festplatten und USB-Sticks)

- Externe Festplatten oder USB-Sticks der Version USB2.0 können als externe Speichermedien an den COPY-Port angeschlossen werden.
- Das Formatieren externer Festplatten über den Rekorder ist nicht möglich. Ein in FAT FAT (FAT16) bzw. FAT32 formatiertes externes Speichermedium verwenden. Zum Formatierverfahren siehe die dem externen Speichermedium beiliegende Bedienungsanleitung.
- Kein externes Speichermedium mit Passwort-Authentifizierung verwenden, da diese Funktion nicht unterstützt ist.

### Kondensation verhindern

Kondensation kann zu Funktionsstörungen führen. In folgenden Fällen das Gerät etwa 2 Stunden lang ausgeschaltet lassen:

- Wenn das Produkt an einem extrem feuchten Ort aufgestellt wird.
- Wenn das Produkt in einem Raum aufgestellt wird, in dem gerade die Heizung eingeschaltet wurde.
- Wenn das Produkt von einem klimatisierten in einen feuchten und heißen Raum gebracht wird.

### Monitor

Wenn dasselbe Bild längere Zeit auf dem Computermonitor angezeigt bleibt, kann dies den Bildschirm beschädigen.

### Wenn das Produkt voraussichtlich länger nicht gebraucht wird

Das Produkt periodisch (etwa einmal wöchentlich) einschalten und einen Aufzeichnungs-/Wiedergabetest durchführen, um die Funktionen zu überprüfen.

### Reinigung

- Den Strom ausschalten und das Produkt mit einem weichen, sauberen Lappen abwischen.
- Das Gehäuse nicht mit starken oder scheuernden Mitteln reinigen.
- Bei Verwendung eines chemisch imprägnierten Tuches die diesem beiliegenden Vorsichtshinweise lesen.

### Entsorgung/Übereignung des Produkts

Das Speichern von Bilddaten in einem mit diesem Produkt verwendeten Speichermedium kann zum Verlust von persönlichen Informationen führen. Sollte das Produkt entsorgt oder einer anderen Person übergeben werden, wenn auch nur zu Reparaturzwecken, unbedingt sicherstellen, dass die Festplatten keine Daten mehr enthalten.

### **Typenschild**

Typenbezeichnung und Leistungsdaten wie die Stromversorgung des Produkts sind auf dem Typenschild auf der Geräteoberseite angegeben.

### AVC Patent Portfolio License

THIS PRODUCT IS LICENSED UNDER THE AVC PATENT PORTFOLIO LICENSE FOR THE PERSONAL USE OF A CONSUMER OR OTHER USES IN WHICH IT DOES NOT RECEIVE REMUNERATION TO (i) ENCODE VIDEO IN COMPLIANCE WITH THE AVC STANDARD ("AVC VIDEO") AND/OR (ii) DECODE AVC VIDEO THAT WAS ENCODED BY A CONSUMER ENGAGED IN A PERSONAL ACTIVITY AND/OR WAS OBTAINED FROM A VIDEO PROVIDER LICENSED TO PROVIDE AVC VIDEO. ADDITIONAL INFORMATION MAY BE OBTAINED FROM MPEG LA, L.L.C. SEE HTTP://WWW.MPEGLA.COM

### Neustart des Produkts

In folgenden Fällen macht das Produkt automatisch einen Neustart und setzt die Aufzeichnung fort.

• Wenn die Software des Produkts einen internen Fehler erkennt, der einen Neustart erfordert.

### Haftungsausschluss bezüglich Aufzeichnungen

Panasonic übernimmt keinerlei Gewähr mittelbarer oder unmittelbarer Art für nicht stattgefundene Aufzeichnungen oder Bearbeitungen, einschließlich dem Verlust von Daten aus beliebigen Gründen oder Anlässen, ohne Ausschließung von Reparatur oder Wartung des Produkts und unabhängig davon, ob es sich bei dem Gegenstand um eine Festplatte oder andere Teile handelt.

Das Produkt ist für den Einsatz in Innenräumen bestimmt.

#### Panasonic übernimmt keine Verantwortung für Verletzungen oder Sachschäden, die aus der Installation oder Bedienung resultieren, die nicht wie in dieser Dokumentation beschrieben ausgeführt werden.

### Folgende Standorte sind zu vermeiden:

- Orte mit starker Sonneneinstrahlung
- Orte, die starken Vibrationen und Erschütterungen ausgesetzt sind
- Orte im Bereich elektromagnetischer Felder wie z.B. in der Nähe von Fernsehgeräten oder Lautsprechern
- Orte, die zur Kondensatbildung neigen oder extremem Temperaturwechsel oder hoher Feuchtigkeit ausgesetzt sind
- Orte, wo Dampf und ölige Dünste erzeugt werden, z.B. eine Küche
- Unebene Orte
- Staubige Orte
- Orte, die Regen oder Sprühwasser ausgesetzt sind

#### Das Produkt nicht an Orten installieren, wo es und die dazugehörigen Kabel durch Personen mit böswilligen Absichten zerstört oder beschädigt werden könnten.

### Das Produkt horizontal auf einer ebenen Fläche aufstellen.

Das Produkt nicht in aufrechter Lage aufstellen. Außerdem an beiden Seiten, oberhalb und unterhalb des Produkts sowie dahinter einen Abstand von mindestens 5 cm einhalten.

![](_page_15_Figure_15.jpeg)

### Wärmeabgabe

Folgendes beachten, um ein Überhitzen des Produkts zu vermeiden. Andernfalls besteht die Gefahr von Brand oder Betriebsstörungen.

- Die Belüftungsöffnungen nicht blockieren. Das Produkt regelmäßig warten, damit sich die Öffnungen nicht mit Staub verstopfen.
- Die Standzeit des Kühllüfters ist abhängig von den Einsatzbedingungen unterschiedlich. Es empfiehlt sich, Kühllüfter nach etwa 30 000 Betriebsstunden zu ersetzen. Zum Austausch von Kühllüftern wenden Sie sich bitte an Ihren Fachhändler.
- Einen Freiraum von mindestens 5 cm an beiden Seiten sowie oberhalb, unterhalb und an der Rückwand des Geräts vorsehen. Die Belüftungsöffnungen an der Vorderseite des Produkts nicht blockieren, da durch die Luft zur Kühlung der Festplatten angesaugt wird.

![](_page_15_Picture_21.jpeg)

### Das Produkt nicht der Nähe von Störquellen aufstellen

Verlegen der Kabel in der Nähe von Störquellen wie Leuchtstofflampen kann Störungen verursachen. In einem solchen Fall die Verkabelung unter Ausschluss der Störquellen ändern oder das Produkt an einen von der Störquelle weiter entfernten Ort versetzen.

### Erdung

Sicherstellen, das der Massedraht zwischen der Klemme SIGNAL GND und Erde angeschlossen ist. Das Produkt muss geerdet werden, bevor das Netzkabel oder das Produkt selbst ans Netz angeschlossen wird. Vor einer Unterbrechung des Massedrahts sicherstellen, dass das Netzkabel des Produkts vom Netz getrennt ist.

### BNC-Kabelanschluss

Für den Anschluss an die Steckverbinder auf der Rückseite des Produkts ausschließlich den unten empfohlenen BNC-Stecker verwenden.

- Passender Stecker: MIL-C39012C, MIL-C39012/16F oder BS CECC2212: 1981
- \* Die den Standards angefügten Suffixe können aktualisiert werden.

![](_page_15_Figure_30.jpeg)

Stecker (vor Ort zu beschaffen)

#### Abmessungen des Kabelendes im Inneren des BNC-**Steckers**

![](_page_15_Figure_33.jpeg)

#### Wichtig:

• Einen geeigneten Stecker verwenden. Andernfalls können Störungen wie schlechter Kontakt auftreten. Im schlimmsten Fall kann der Steckverbinder des Produkts beschädigt werden.

#### Keine Flüssigkeiten wie Wasser enthaltende Behälter in der Nähe des Produkts aufstellen.

Falls Flüssigkeit auf dem Produkt verschüttet wird, kann dies zu einem Brand oder elektrischen Schlag führen.

Zur Einhaltung der EMC-Vorschriften müssen zur Verkabelung des Geräts abgeschirmte (STP) LAN-Kabel verwendet werden.

## Wichtige Bedienungselemente und ihre Funktionen

### Vorderansicht

![](_page_16_Figure_2.jpeg)

\* Der Steckverbinder am COPY-Port ist richtungsgebunden. Wenn sich der Stecker nicht einstecken lässt, keine Kraft anwenden, sondern den Stecker herumdrehen.

### <sup>1</sup> Statusanzeigen

ERROR: Blinkt, wenn ein Fehler auftritt, der ca.

Probleme bei der Steuerung des Systems durch den Rekorder verursachen kann.

Blinkt rot: Systemfehler

Blinkt orange: Überhitzungswarnung,

Kühllüfterausfall usw. OPERATE: Leuchtet, wenn das Gerät eingeschaltet ist.

HDD [HDD1]/[HDD2]: Zeigt den Betriebszustand (Zugriff/Ausfall) der entsprechenden Festplatte an. Blinkt grün: Zeigt an, dass ein Zugriff auf die ent-

sprechende Festplatte stattfindet.

Leuchtet rot: Zeigt an, dass eine Festplatte gestört (fehlerhaft) ist.

Aus: Zeigt an, dass kein Zugriff auf die entsprechende Festplatte stattfindet.

- REC: Leuchtet orangefarben, während Bilder aufgezeichnet werden.
- ALARM: Blinkt im Alarmfall und geht auf Dauerlicht über, wenn der Alarmausgang stoppt. Diese Anzeige erlischt, wenn die [Rücksetzen]-Taste (☞ Bedienungsanleitung (PDF)) angeklickt wird.

### 2 Summer-Stopptaste [BUZZER STOP]

Durch Drücken dieser Taste kann der im Alarm-/ Fehlerfall ertönende Summer ausgeschaltet werden. Siehe die Bedienungsanleitung (PDF) zu Einzelheiten über Alarme und Fehler.

### e COPY-Port [COPY]

Zum Kopieren der auf der Festplatte gespeicherten Bildund Tondaten ein externes Speichermedium (externe Festplatte, USB-Stick) an diesen Port anschließen. \* Es kann auch eine Maus angeschlossen werden.

### 4 Neustarttaste [RESTART]

Zum Neustart des Rekorders diese Taste drücken. Zum Drücken der Taste einen spitzen Gegenstand wie eine Büroklammer verwenden.

### 5 SDHC/SD-Speicherkarteneinschub

Bild- und Tonaufzeichnungen können auf eine in diesem Einschub (☞ Seite 18) befindliche SD-Speicherkarte kopiert werden.

### Einsetzen einer SD-Speicherkarte (Option)

![](_page_17_Picture_1.jpeg)

Die Abdeckung des SDHC/SD-Speicherkarteneinschubs öffnen.

![](_page_17_Figure_3.jpeg)

### Schritt 2

Eine SD-Speicherkarte in den Einschub schieben, bis sie hörbar einrastet. Die Karte ist richtig eingerastet, wenn ein Klick zu hören ist.

![](_page_17_Picture_6.jpeg)

### Schritt 3

Die Abdeckung des SDHC/SD-Speicherkarteneinschubs schließen.

### Hinweis:

• Zum Entnehmen der SD-Speicherkarte aus dem Einschub auf die Karte drücken, bis es klickt, und dann diese geradlinig herausziehen. Zum Herausziehen beiden Ecken der SD-Speicherkarte mit den Fingern greifen.

![](_page_17_Picture_11.jpeg)

• Die Abdeckung des SDHC/SD-Speicherkarteneinschubs löst sich bei zu starker Kraftaufwendung. In diesem Fall die Abdeckung wieder in ihrer ursprünglichen Stellung anbringen.

### Rückenansicht

![](_page_18_Figure_1.jpeg)

(Die Abbildung zeigt WJ-NV300K.)

### (1) Netzkabelanschluss [AC IN]

Hier wird das mitgelieferte Netzkabel angeschlossen. Der Netzstecker des Rekorders ist ein 2-poliger Stecker mit Schutzkontakt.

### 2 Mausanschluss [MOUSE]

Anschluss für die mit dem Produkt gelieferte Maus.

- e Video-Ausgangsstecker (BNC) [VIDEO OUT] Einen Untermonitor an diesen Stecker (BNC) anschließen. An diesem Stecker stehen die über den Ausgangsstecker (HDMI) des Untermonitors ausgegebenen Bilder zur Verfügung.
- (4) Audio-Ausgangsstecker (Cinchbuchse) [AUDIO OUT]

Hier können Geräte wie ein Aktivlautsprecher angeschlossen werden. An diesem Stecker steht der Audioausgang zum Hauptmonitor zur Verfügung.

### 5 Alarm-/Steueranschluss (25-Pin D-Sub) [ALARM/CONTROL]

Einen Steuerschalter zum Steuern des Rekorders über ein externes Gerät, wie z.B. einen Sensor, oder ein Alarmgerät, wie z.B. einen Summer oder eine Lampe anschließen.

### **6** Stecker für Erweiterungseinheit [EXT STORAGE 1/2]

Die optionale Erweiterungseinheit (WJ-HDE400) mit dem mit der Erweiterungseinheit gelieferten Anschlusskabel an diesen Steckverbinder anschließen.

### u Netzwerk-Port (PC-Port) [PC]

Den Rekorder über ein mit 10BASE-T, 100BASE-TX oder 1000BASE-T kompatibles Netzwerk an einen PC anschließen. Diesen Port verwenden, wenn Kameras und PC an getrennte Netzwerke angeschlossen sind.

i Netzwerk-Port (Kamera/PC-Port) [CAMERA/PC] Den Recorder an einen PC und die Kameras über ein mit 10BASE-T, 100BASE-TX oder 1000BASE-T kompatibles Netzwerk anschließen. Bei Verbindung mit diesem Port blinkt die Zugriffsanzeige (grün). Bei Verbindung mit diesem Port blinkt die Linkanzeige (orange).

![](_page_18_Figure_17.jpeg)

### **<sup>9</sup>** Hauptmonitor-Ausgangsstecker (HDMI) **IAV OUT MAIN1**

Diese Steckbuchse dient zum Anschluss eines HDMIkompatiblen Monitors (Hauptmonitor). Darauf werden Live-Bilder, Aufzeichnungen oder das Setupmenü des Rekorders angezeigt.

!0 Untermonitor-Ausgangsstecker (HDMI) [VIDEO OUT SUB] Diese Steckbuchse dient zum Anschluss eines HDMI-

kompatiblen Monitors (Untermonitor). Es werden nur Live-Bilder angezeigt.

### !1 HDD-Steckplatz [HDD1/HDD2]

An diese Steckplätze können Festplatten-Laufwerke (vor Ort zu beschaffen) angeschlossen werden. Zu Installation/Austausch von Festplatten-Laufwerken wenden Sie sich bitte an Ihren Fachhändler.

### !2 SIGNAL GND-Klemme [SIGNAL GND]

Zur Signalerdung diese Klemme mit den Klemmen SIGNAL GND der Systemkomponenten verbinden. Bei Betreiben des Rekorders in Verbindung mit den Systemkomponenten ohne Signalerdung kann Oszillation oder Rauschen auftreten.

### Verwendung der Netzstecker-Klammer

Zum Sichern des Netzkabels die Haken der Netzstecker-Klammer an der Gerätesteckdose befestigen.

![](_page_19_Figure_2.jpeg)

Zum Zugriff auf den Rekorder berechtigte Benutzer und Hosts (PCs), die über ein Netzwerk, z.B. LAN, zum Zugriff auf den Rekorder berechtigt sind, müssen registriert werden. Bis zu 16 Benutzer können registriert werden. Folgende Benutzerinformationen können registriert werden.

![](_page_20_Picture_162.jpeg)

### Bedienung über einen an ein Netzwerk angeschlossenen PC

Den Rekorder kann über einen an ein Netzwerk angeschlossenen PC bedient werden. Bis zu 8 Hosts (PCs) können gleichzeitig auf den Rekorder zugreifen.

Bei dem Versuch eines achten Hosts (PC), sich in den Rekorder einzuloggen, wird der Benutzer mit der niedrigsten Priorität ausgeloggt. Hat der dritte Benutzer dieselbe Priorität wie die bereits eingeloggten zwei Benutzer, wird der Benutzer, der sich zuerst eingeloggt hat, ausgeloggt.

Beim Zugriff auf den Rekorder über ein Netzwerk ist das Authentifizierungsverfahren unterschiedlich je nach den unter "Benutzerverwaltung", auf dem "Allgemein"-Register getroffenen Einstellungen für "Benutzer-Authentifizierung". (☞ Bedienungsanleitung (PDF))

![](_page_20_Picture_163.jpeg)

## Bedienungsschema

![](_page_21_Figure_1.jpeg)

### Anschluss von Kameras

Bis zu 32 Kameras können über einen Hub an den Rekorder angeschlossen werden. An den Kamera/PC-Port des Rekorders anschließen.

Für den Anschluss zwischen Rekorder und Hub ein LAN-Kabel (geradlinig) verwenden.

![](_page_22_Figure_4.jpeg)

### Hinweis:

- Für den Anschluss zwischen Rekorder und Kamera das System so aufbauen, dass für das Netzwerk eine Gesamtbitrate von 128 Mbps gewährleistet ist.
- Die Kameras unbedingt über ein festverdrahtetes Netzwerk an den Rekorder anschließen, auch bei WLAN-fähigen Kameras.

### Anschluss von Monitoren

Einen Hauptmonitor (zum Anzeigen von Live-Bildern, Aufzeichnungen oder Setupmenüs) und einen Untermonitor (zum Anzeigen von ausschließlich Live-Bildern) über HDMI-Kabel (Option) an die HDMI-Steckverbinder (Video-/Audioausgang) anschließen. Einen Untermonitor (BNC) mit einem BNC-Kabel (vor Ort zu beschaffen) an den Video-Ausgangsstecker anschließen.

![](_page_23_Figure_2.jpeg)

### Anmerkung:

- Ein "High-Speed-HDMI®-Kabel" verwenden.
- Um stabile Leistung ohne Einbuße an Bildqualität zu gewährleisten, ein höchstens 10 m langes HDMI-Kabel verwenden.
- Bei Anschluss des Monitors über ein HDMI-Kabel erfolgt Audioausgang vom Monitor.
- Der Audioausgang des Hauptmonitors wird auch über den mit einem Audiokabel angeschlossenen Lautsprecher abgege-
- ben. • Ein über ein HDMI-Kabel angeschlossener Untermonitor (HDMI) gibt kein Audio ab.

### Anschluss eines PC

Den Rekorder über einen Hub an einen PC anschließen. Wenn PC und Kameras an dasselbe Netzwerk angeschlossen sind, den PC an den Kamera/PC-Port anschließen.

![](_page_24_Figure_2.jpeg)

Befinden sich PC und Kameras nicht an demselben Netzwerk, so dass nicht direkt vom PC auf die Kameras zugegriffen werden kann, den PC an den PC-Port anschließen.

![](_page_25_Figure_1.jpeg)

#### Anmerkung:

• Kameras sind an den Kamera/PC-Port anzuschließen. Eine an den PC-Port angeschlossene Kamera wird nicht automatisch erkannt.

### Anschluss von Erweiterungseinheiten

An einen Netzwerk-Diskrekorder können bis zu 2 Erweiterungseinheiten (Option) angeschlossen werden. Rekorder und Erweiterungseinheit mit dem der Erweiterungseinheit beiliegenden Kabel verbinden.

Die Erweiterungseinheiten (WJ-HDE400) gemäß Abbildung unten anschließen. Siehe auch die Bedienungsanleitung der Erweiterungseinheit.

Nach dem Anschluss der Erweiterungseinheiten kann die Funktion RAID5 oder RAID6 genutzt werden. Zur Bedienung der RAID-Funktion siehe die Bedienungsanleitung (PDF).

![](_page_26_Figure_4.jpeg)

### Wichtig:

- Für die Verbindung des Rekorders mit der Erweiterungseinheit ausschließlich das mit der Erweiterungseinheit gelieferte dedizierte Anschlusskabel verwenden.
- Das Anschlusskabel mit der der Erweiterungseinheit beiliegenden Kabelklemme gut befestigen. Wenn das Kabel nicht sicher befestigt ist oder sich gelöst hat, kann das System unstabil werden oder die Aufzeichnung ausfallen.
- Das Kabel nicht im aufgewickelten Zustand zusammenbinden.

### Verwendung des ALARM/CONTROL-Anschlusses

Hier erfolgt der Anschluss von externen Geraten, wie z.B. ein Sensor, der Alarmsignale sendet, oder von externen Alarmgeräten, wie z.B. Summer oder Lampe. Der verwendete Anschlussstecker muss mit der Stiftanordnung übereinstimmen.

### **Stiftanordnung**

Die Stiftanordnung ist anders als bei anderen Rekordern von Panasonic. Die Anschlüsse wie unten gezeigt richtig ausführen.

![](_page_27_Figure_5.jpeg)

![](_page_27_Picture_281.jpeg)

\* Siehe "Fehler- und Netzwerkprotokolle" (☞ Bedienungsanleitung (PDF)) zu Einzelheiten über Fehlerausgänge.

### Anschluss für automatischen Zeitabgleich

Wenn ein Signal von einem externen Gerät am Zeitabgleichssignaleingang (Pin-Nr. 20) eingeht und der Zeitunterschied zwischen Rekorder und externem Gerät 29 Minuten oder weniger beträgt, wird die Uhr des Rekorders an die des externen Geräts angepasst.

Wenn ein Signal 29 Minuten vor/nach der vollen Stunde beim Rekorder eingeht, wird die Uhr des Rekorders auf die volle Stunden (nn: 00:00) eingestellt. ("nn": Stunde)

### Beispiel:

- Das Signal wird um 2:50:00 → Einstellung auf 3:00:00
- Das Signal wird um 3:28:45 → Einstellung auf 3:00:00
- Das Signal wird um 3:29:30 → Kein Zeitabgleich.

![](_page_28_Figure_7.jpeg)

### Wichtig:

• Während der Aufzeichnung wird die Uhr nicht abgeglichen.

### Anmerkung:

• Bei Nutzung des Zeitabgleichssignaleingangs zum Zeitabgleich "Autom. Zeitabgleich" auf "An" setzen. (☞ Bedienungsanleitung (PDF))

### Anschluss des Steuerausgangs

Bei Verwendung eines externen Alarmgeräts, z.B. Summer oder Lampe, kann das an Pin-Nr. 10 und Pin-Nr. 15 - 19 anliegende Signal zur Statusanzeige mittels Summer oder Anzeigelampe verwendet werden. Die Abbildung unten zeigt ein Beispiel für Festplattenfehler-Ausgang (Pin-Nr. 16).

![](_page_28_Figure_14.jpeg)

### Alarmanschlüsse

Wenn an den Alarmeingangsklemmen 1 bis 9 (Pin-Nr. 1 - 9) ein Signal von einem anderen Gerät eingeht, erfolgt je nach den getroffenen Einstellungen eine Aufzeichnung oder eine Alarmoperation.

Bei Verwendung eines externen Alarmgeräts, z.B. Summer oder Lampe, ist dieses an die Alarm-Ausgangsklemme (Pin-Nr. 21) anzuschließen.

![](_page_29_Figure_3.jpeg)

### Aktivierungsdauer und Polaritäten des ALARM/CONTROL-Anschlusses

![](_page_29_Picture_201.jpeg)

\* Die Fehlerausgangsdauer wird im Setupmenü, "Wartung"-Seite, im "Erweiterter Setup"-Menu - "System-Setup" festgelegt. (☞ Bedienungsanleitung (PDF))

### Anmerkung:

- Bei "niedrig aktiv" (L active) wird die Logik implementiert, wenn der Spannungspegel niedrig ist.
- 

## Einbau und Austausch von Festplatten-Laufwerken

Vor dem Einbau von Festplatten-Laufwerken die Stromversorgung des Rekorders ausschalten. Die Vorgehensweise zum Austausch von Festplatten-Laufwerken ist dieselbe wie beim Einbau. Wenn ausschließlich für die Wiedergabe bestimmte Festplatten-Laufwerke eingebaut oder ausgetauscht werden (die vorher für die Aufzeichnung verwendet wurden), muss Verlinkung durchgeführt werden.

### Wichtig:

- Beim Befestigen der Festplatten-Laufwerke in den Festplattenhalterungen darauf achten, dass sie nicht verkehrt herum eingesteckt werden. (Die Einbaurichtung der Festplatten-Laufwerke nicht verkehren.)
- Zum Anziehen von Schrauben auf ein vorgeschriebenes Anzugsmoment beim Einbau von Festplatten-Laufwerken einen drehmomentschwachen Elektroschrauber oder einen Drehmomentschrauber verwenden.
- Festplatten-Laufwerke sind Präzisionsgeräte. Vorsichtig behandeln und dabei Folgendes beachten:
	- Festplatten-Laufwerke vor Vibration und Erschütterungen schützen.
	- Vor dem Berühren des Festplatten-Laufwerks dieses durch Berühren eines metallischen Gegenstands, z.B. Spind, statisch entladen. Das Festplatten-Laufwerk immer beidseitig mit beiden Händen greifen.
	- Um Beschädigung des Festplatten-Laufwerks durch statische Aufladung zu vermeiden, die Leiterplatte und Steckverbinder nicht berühren.
- Zu Festplatten-Laufwerken, die für diesen Rekorder geeignet sind, wenden Sie sich bitte an Ihren Fachhändler. Bitte beachten, dass für den Einsatz von anderen als den vorgeschriebenen Festplatten-Laufwerken keinerlei Haftung übernommen wird.
- Bei Verwendung mehrerer Festplatten-Laufwerke nur Platten desselben Modells einsetzen.
- Werden unterschiedliche Modelle gleicher Kapazität zusammen eingesetzt, kann sich eine um mehrere Prozent niedrigere Gesamtkapazität ergeben.

### Anmerkung:

• Festplatten-Laufwerke müssen selbst beschafft werden. Zum Erwerb, Einbau und Austausch von Festplatten-Laufwerken wenden Sie sich bitte an Ihren Fachhändler.

### Einbau von Festplatten-Laufwerken

Einbau und Austausch von Festplatten-Laufwerken

### Schritt 1

Den Rekorder ausschalten. (☞ Seite 34)

### Schritt 2

Die Schrauben (x2) aus der Festplattenhalterung an den Festplattensteckplätzen auf der Rückseite des Rekorders herausdrehen und die Festplattenhalterung herausziehen.

![](_page_30_Figure_20.jpeg)

### Schritt 3

Das Festplatten-Laufwerk mit den 4 Befestigungsschrauben (Zubehör) in der Festplattenhalterung anbringen. Anzugsmoment der Schrauben: 0,49 N·m

Festplatten-Befestigungsschraube (Zubehör)

![](_page_30_Figure_24.jpeg)

Festplattenhalterungsschraube

### Schritt 4

Die Festplattenhalterung mit dem Festplatten-Laufwerk vollständig in den Festplatten-Steckplatz schieben und die Festplattenhalterung mit den Schritt 2 entfernten Schrauben befestigen.

![](_page_31_Picture_2.jpeg)

### Schritt 5

Den Rekorder einschalten. (☞ Seite 33)

Ein neues Festplatten-Laufwerk wird automatisch formatiert.

Wenn die Formatierung beendet ist, ist das Festplatten-Laufwerk betriebsbereit.

Wenn das Festplatten-Laufwerk vorher für Aufzeichnungen verwendet wurde, muss auf der "HDD-Verwaltung"-Seite Verlinkung durchgeführt werden (☞ Bedienungsanleitung (PDF)).

Der Status des Festplatten-Laufwerks kann im Setupmenü, "Wartung"-Seite, auf dem "HDD-Infos"-Register eingesehen werden. (☞ Bedienungsanleitung (PDF))

Festplattenhalterungsschraube

### Austausch von Festplatten-Laufwerken

Bei Austausch eines Festplatten-Laufwerks gegen ein anderes muss zunächst Trennung durchgeführt werden. In diesem Fall wie unten beschrieben vorgehen.

### Schritt 1

Trennen der Festplatte durchführen. (☞ Bedienungsanleitung (PDF))

### Schritt 2

Den Rekorder ausschalten. (☞ Seite 34)

### Schritt 3

Unter Bezugnahme auf Schritt 2 des Abschnitts "Einbau von Festplatten-Laufwerken" (☞ Seite 31) die Festplattenhalterung aus der Rückwand des Rekorders ziehen.

### Schritt 4

Das Festplatten-Laufwerk unter Bezugnahme auf Schritt 3 des Abschnitts "Einbau von Festplatten-Laufwerken" (☞ Seite 31) einbauen.

### Schritt 5

Die Festplattenhalterung mit dem Festplatten-Laufwerk unter Bezugnahme auf Schritt 4 des Abschnitts "Einbau von Festplatten-Laufwerken" (☞ Seite 32) in den Festplattensteckplatz einstecken.

### Schritt 6

Den Rekorder einschalten. (☞ Seite 33)

Ein neues Festplatten-Laufwerk wird automatisch formatiert.

Wenn die Formatierung beendet ist, ist das Festplatten-Laufwerk betriebsbereit.

Wenn das Festplatten-Laufwerk vorher für Aufzeichnungen verwendet wurde, muss auf der "HDD-Verwaltung"-Seite Verlinkung durchgeführt werden (☞ Bedienungsanleitung (PDF)).

Der Status des Festplatten-Laufwerks kann im Setupmenü, "Wartung"-Seite, auf dem "HDD-Infos"-Register eingesehen werden. (☞ Bedienungsanleitung (PDF))

### Den Rekorder einschalten

Den Rekorder einschalten. Bei der ersten Inbetriebsetzung des Rekorders muss die Rekorder-Lizenz registriert werden. (☞ Seite 35)

### Schritt 1

Das mitgelieferte Netzkabel an die Gerätesteckdose auf der Rückseite des Rekorders einstecken, und den Netzstecker an eine Netzsteckdose mit folgenden Nennwerten anschließen:

WJ-NV300K: 120 V Wechselstrom, 60 Hz

WJ-NV300K/G: 220 V - 240 V Wechselstrom, 50 Hz/60 Hz

→ Die [OPERATE]-Anzeige leuchtet auf, die Systemprüfung des Rekorders und der Festplatten-Laufwerke beginnt, und der Start-Bildschirm erscheint auf dem Hauptmonitor.

![](_page_32_Picture_8.jpeg)

### Wichtig:

• Den Rekorder nie während dem Hochfahren ausschalten.

### Anmerkung:

• Wenn die Rekorder-Lizenz noch nicht registriert worden ist, fordert eine Meldung zur Anmeldung des "Registration Key" auf.

Nach Registrierung des "Registration Key" erscheint dieses Fenster nicht.

Siehe die mitgelieferte "Activation Key Card" zur Beantragung eines "Registration Key".

### Schritt 2

Wenn der "Registration Key" für den Rekorder noch nicht registriert worden ist, diesen nach dem auf Seite 35 beschriebenen Verfahren registrieren.

### Anmerkung:

- Wird nach dem Hochfahren das "Anmelden"-Fenster angezeigt, Benutzernamen und Passwort eingeben. Zum Bedienungsablauf siehe die Bedienungsanleitung (PDF).
- Die Vorgaben für Administratornamen und Passwort sind:

### Administrator-Name : ADMIN Passwort : 12345

• Nach abgeschlossener Registrierung des "Registration Key" für den Rekorder erscheint die Aufforderung zum Registrieren des "Registration Key" nicht mehr.

### Den Rekorder ausschalten

Den Rekorder ausschalten. Nach dem unten beschriebenen Verfahren den Strom ausschalten.

### Schritt 1

Um eine laufende Aufzeichnung zu stoppen, im Setupmenü, "REC/Ereignis"–Seite, [Erweiterter Setup]-Register, den Posten "Aufzeichnungsmodus" auf "Aus" setzen. (☞ Bedienungsanleitung (PDF))

### Schritt 2

Sicherstellen, dass die Anzeigen [REC] erloschen sind, dann den Netzstecker aus der Steckdose ziehen.

→ Die [OPERATE]-Anzeige erlischt.

### Anmerkung:

• Die Vorbereitungen für den Start der Aufzeichnung erst vornehmen ("Aufzeichnungsmodus" auf "An" setzen), nachdem der Rekorder wieder eingeschaltet worden ist.

### Wichtig:

- Falls der Rekorder längere Zeit nicht gebraucht wird, den Stecker aus der Netzdose ziehen.
- Das Produkt periodisch (etwa einmal wöchentlich) einschalten und einen Aufzeichnungs-/Wiedergabetest durchführen, um die Funktionen zu überprüfen.

Wenn der Rekorder erstmals in Betrieb genommen wird oder die Anzahl der angeschlossenen Kameras erhöht werden soll, muss die Lizenz (Registration Key) des Rekorders registriert werden.

### Wichtig:

- In den unten aufgeführten Fällen muss der Rekorder durch Anklicken der [Neustart]-Taste neu gestartet werden. Die
	- Lizenzen werden erst nach dem Neustart des Rekorders wirksam.
	- Wenn der Registration Key des Rekorders registriert worden ist
- Wenn Lizenzen für das Zusätzliche Kamera-Kit oder andere Zusatz-/Erweiterungskits hinzugefügt worden sind • Zusätzliche Kameras sind auf der Seite "Schnellstart" (☞ Seite 40) oder auf dem "Kameraregistrierung"-Register zu registrieren.

Die Einstellwerte sind die Vorgaben. Die einzelnen Posten nach Bedarf einstellen.

### Schritt 1

Zum Einholen des "Registration Key" des Rekorders den Anweisungen auf der beiliegenden "Activation Key Card" folgen.

Wenn mehr Kameras angeschlossen werden sollen, nach dem auf der Registration Key Card im Zusätzlichen Kamera-Kit (WJ-NVE30, WJ-NVE30W: Option) angegebenen Verfahren zusätzliche Registration Key Nummern anfordern. Zur Nutzung der Zusatzfunktionen den "Registration Key" für das Zusätzliches Business Intelligence Kit WJ-NVF30, WJ-NVF30W (Option) einholen.

Zu Einzelheiten siehe die "Activation Key Card".

### Schritt 2

Den Rekorder starten. (☞ Seite 33)

→ Wenn die Systemprüfung beendet ist, wird der Bedienungsbildschirm auf dem Hauptmonitor angezeigt. Wenn die Rekorder-Lizenz noch nicht registriert worden ist, fordert eine Meldung zur Anmeldung der Lizenz auf.

### Schritt 3

Die [Setup]-Taste anklicken.

![](_page_34_Picture_155.jpeg)

→ Das Setupmenü wird angezeigt.

![](_page_34_Picture_156.jpeg)

### Schritt 4

Im Setupmenü auf [Erweiterter Setup] - [Wartung] - [Systemverwaltung]-Register klicken.

→ Die "Systemverwaltung"-Seite wird angezeigt.

![](_page_34_Picture_157.jpeg)

### Schritt 5

Die [Setup >]-Taste für [Registrierung des Lizenzschlüssels] anklicken.

→ Das Registrierfenster erscheint.

![](_page_35_Picture_3.jpeg)

### Schritt 6

Die [Registrierung >]-Taste für "Produkt" - "Registration Key" anklicken.

→ Das Fenster "Registrierung des Lizenzschlüssels" wird angezeigt.

### Schritt 7

Über die Onscreen-Tastatur den "Registration key" für den Rekorder in das "Registration key"-Feld eingeben und die [Registrierung]-Taste anklicken.

![](_page_35_Picture_154.jpeg)

→ Vom "Registrierung des Lizenzschlüssels"-Fenster wird auf das Registrierfenster zurückgeschaltet.

### Anmerkung:

• Falls eine Fehlermeldung erscheint, den gültigen "Registration Key" erneut eingeben.

### Schritt 8

Wenn die Anzahl der angeschlossenen Kameras erhöht werden soll, die in Schritt 1 zugeteilten zusätzlichen Registration-Key-Nummern auf der in Schritt 5 gezeigten "Registrierung des Lizenzschlüssels"-Seite, unter "Zusätzliche Kamera" in die "Registration Key1-3"-Felder eingeben. Bei Nutzung der Zusatzfunktionen in das "Registration Key"-Feld unter "Erweiterte Business-Intelligence" eingeben. Wie unter Schritt 6 und 7 beschrieben vorgehen.

#### Anmerkung:

• Die Lizenz für den Rekorder vor der Lizenz für das Zusätzliches Business Intelligence Kit registrieren. Die Registrierung in umgekehrter Reihenfolge ist nicht möglich.

### Schritt 9

Zum Registrieren der Lizenz die [Neustart]-Taste im Registrierfenster anklicken.

→ Der Rekorder macht einen Neustart, womit alle Lizenzen gültig werden.

Die Bedienung des Rekorders kann über die an den Mausanschluss auf der Rückseite des Rekorders angeschlossene Maus (mitgeliefert) erfolgen.

Der Rekorder kann auch über den Web-Browser bedient und teilweise eingestellt werden. Beschreibungen zur Bedienung über einen Web-Browser und die Einstellungen, die über den Browser möglich sind, finden Sie in der Bedienungsanleitung (PDF).

### Schritt 1

Die mitgelieferte Maus an den Mausanschluss auf der Rückseite des Rekorders anschließen.

→ Der Mauscursor erscheint auf dem Hauptmonitor.

### Schritt 2

Die gewünschten Bildschirmtasten durch Linksklick aktivieren.

(Nachfolgend wird "Linksklick..." in diesem Dokument einfach mit "Klick..." bezeichnet.)

Bei Eingabefeldern, denen die Taste [▲] und [▼] oder [▼] zugeordnet sind, kann der Einstellwert verändert werden. Der Mauscursor verschwindet, wenn mindestens 10 Sekunden lang keine Bedienung erfolgt. Sobald die Maus bewegt wird, erscheint der Cursor wieder.

![](_page_36_Picture_112.jpeg)

### Schritt 3

Die [Setup]-Taste anklicken.

→ Die Hauptseite des Setupmenüs erscheint.

![](_page_36_Picture_113.jpeg)

### Anmerkung:

• Bei Fenstern in Listenform, in deren Titelzeile die [▼]- Taste erscheint, können alle Einstellungen in einer Zeile auf einmal verändert werden.

![](_page_36_Picture_114.jpeg)

### Gebrauch der Onscreen-Tastatur

Zeichen für die Einstellungen über die Onscreen-Tastatur eingeben. Anklicken des Symbols [ ] neben dem Eingabefeld ruft die Onscreen-Tastatur auf; zur Zeicheneingabe die entsprechenden Tasten auf der Tastatur anklicken.

### Anzeige der Onscreen-Tastatur

![](_page_37_Picture_3.jpeg)

Eingabefeld

Pull-Down-Menü für Sprachwahl Durch Anklicken der [▼]-Taste die Sprache für die Zeicheneingabe wählen.

### [Alles löschen]-Taste

Löscht sämtliche Zeichen im Eingabefeld.

### [←]/[→]-Taste

Diese Tasten bewegen den Cursor im Eingabefeld in beide Richtungen.

### [Löschen]-Taste

Löscht das Zeichen im Eingabefeld, auf das der Cursor zeigt.

### [A/a]-Taste

Schaltet eingegebene Zeichen zwischen Klein- und Großbuchstaben um.

### [Nächste]-Taste

Schaltet die Tastatur auf den nächsten Zeichensatz um. Der Zeichensatz wechselt wie folgt:

Tasten für die im Pull-Down-Menü gewählte Sprache → Zeichenkombinationen → Sonderzeichen

### [Eingabe]-Taste

Legt die Eingabe fest und schließt die Onscreen-Tastatur.

### Anmerkung:

- Zur Allgemeinen Bedienung gehört auch das "Anmelden"-Fenster und das Lizenz-Registrierfenster.
- Soll die Eingabe nicht festgelegt werden, das Fenster durch Anklicken der [×]-Taste schließen.

Die Konfigurierung des Setupmenüs muss vor der Inbetriebnahme des Rekorders vorgenommen werden.

Das Setupmenü ist in drei Niveaus unterteilt. Auf der "Schnellstart"-Seite können die für den Betrieb des Rekorders unbedingt erforderlichen Einstellungen durchgeführt werden, während für andere Einstellungen die werksseitigen Vorgaben beibehalten werden. Auf den Seiten [Allgemeiner Setup] und [Erweiterter Setup] können anwenderspezifische Einstellungen für verschiedene Betriebsweisen vorgenommen werden.

Die Abbildung unten zeigt ein Beispiel eines Setupmenüs, in dem Betriebsweisen und Operationen festgelegt werden können. Zum Aufrufen des Setupmenüs die [Setup]-Taste (☞ Seite 37) rechts oben auf dem Bedienungsbildschirm des Hauptmonitors anklicken.

Tasten zum Aufrufen der einzelnen Setupseiten befinden in der linken Spalte des Setupmenüs.

![](_page_38_Figure_5.jpeg)

 $\circled{1}$  [Ausgangsposition]-Taste

Führt von den einzelnen Setupseiten zurück zur Hauptseite (☞ Seite 37) des Setupmenüs.

### (2) Setupmenü-Leiste

Enthält die Tasten für den Zugang zu den Setupseiten.

3 [Schnellstart]-Taste

Ermöglicht die zum Betrieb des Rekorders unbedingt erforderlichen Einstellungen, wie z.B. Datum/Zeit und Kamera-Registrierung.

- (4) [Allgemeiner Setup] Setupseiten-Tasten Zum Aufrufen der einzelnen "Allgemeiner Setup"-Seiten.
- 5 [Erweiterter Setup]-Taste

Bietet Zugang zu den Tasten zum Aufrufen der entsprechenden Seiten des "Erweiterter Setup"-Menüs. Bei erneutem Anklicken verschwinden die Tasten.

y [Erweiterter Setup] – Setupseiten-Tasten Zum Aufrufen der einzelnen "Ereiterter Setup"-Seiten.

### u Hierarchische Anzeigestruktur

Zeigt die aktuelle Menüseite innerhalb der Menü-Hierarchie an. Der Name des Registers wird ebenfalls angezeigt.

### 8 Setup-Seite

Gewährt Zugang zu den einzelnen Setupseiten. Bei Seiten, die mehrere Register enthalten, kann die Seite durch Anklicken des Registers gewechselt werden.

### **9** [Exit]-Taste

Bringt die Einstellungen zur Anwendung, schließt das Setupmenü und schaltet zum Bedienungsbildschirm zurück.

Mit wenigen Ausnahmen folgen die Beschreibungen in diesem Dokument der hierarchischen Struktur und dem Inhalt der Setupseiten.

#### Wichtig:

• Mit dem Gültigwerden der Einstellungen werden alle eingeloggten Benutzer zwangsweise ausgeloggt.

## Mindesterforderliche Einstellungen [Schnellstart]

In dem vom Setupmenü aus zugänglichen "Schnell-Setup"-Menü - "Schnellstart" können die zum Betrieb des Rekorders unbedingt erforderlichen Einstellungen, wie z.B. Datum/Zeit, Kameraregistrierung und Aufzeichnung vorgenommen werden. Zunächst auf der "Schnellstart"-Seite die unbedingt erforderlichen Einstellungen durchführen und anschließend die einzelnen Setupseiten öffnen, um die erweiterten Einstellungen vorzunehmen.

### Unter "Schnellstart" mögliche Einstellungen

- Datum/Zeit des Rekorders
- Kameraregistrierung
- Ändern der Reihenfolge registrierter Kameras
- Bildwiederholfrequenz und Bildqualität
- \* Andere Einstellungen bleiben auf den werkseitigen Vorgaben oder werden an die Kameraeinstellungen angepasst. \* Die Zeit nicht über "Schnellstart" zurücksetzen, sondern über das "Allgemeiner Setup"-Menü - "Datum/Language"-Seite.

### Schritt 1

Auf der Hauptseite des Setupmenüs die [Schnellstart]-Taste anklicken.

Zum Anzeigen des Setupmenüs siehe "Allgemeine Bedienung" (☞ Seite 37).

![](_page_39_Picture_11.jpeg)

→ Das Datum/Zeit-Setupmenü erscheint.

### Schritt 2

Datum/Zeit einstellen.

![](_page_39_Picture_224.jpeg)

### [Datum]

Das aktuelle Datum einstellen. Im Kalender Jahr, Monat und Tag wählen.

[<<J]/[J>>]-Taste: Wählt das vorherige oder nächste Jahr. [<M]/[M>]-Taste: Wählt den vorherigen oder nächsten Monat.

### [Zeit]

Stellt die aktuelle Zeit ein.

### Schritt 3

Datum und Zeit einstellen und die [Anwenden]-Taste anklicken.

→ Die Sekunden werden auf "00" eingestellt.

### [Zeitzone einstellen]

Die Zeitzone wählen. GMT-12:00 - GMT+13:00 Vorgabe: GMT-5:00 (WJ-NV300K) GMT (WJ-NV300K/G) Markieren des Ankreuzfelds [Sommerzeitumstellung aktivieren] aktiviert Sommerzeit.

### Schritt 4

Die [Nächste]-Taste anklicken.

→ Das Kamera-Registrierungsfenster öffnet.

### Schritt 5

Die an den Rekorder angeschlossenen Kameras registrieren.

![](_page_39_Picture_225.jpeg)

### Anmerkung:

• Zur Nutzung der vorhandenen IP-Adressen der angeschlossenen Kameras siehe statt "Schnellstart" den Abschnitt "Kameranachweis für die Registrierung [Kameraserkennung]" (☞ Bedienungsanleitung (PDF)).

### Anmerkung:

- Vor diesen Einstellungen die Kameras im Netzwerk registrieren. Es werden nur die Kameras erkannt, die durch Registrierung der Lizenz hinzugefügt wurden, auch wenn mehr angeschlossene Kameras als registrierte Lizenzen vorhanden sind. Es empfiehlt sich, nicht benötigte Kameras zu unterbrechen.
- Kameras sind an den Kamera/PC-Port anzuschließen. An den PC-Port angeschlossene Kameras werden nicht erkannt.

### [Neu]-Taste

Erkennt die angeschlossenen Kameras.

Die Modellnummern und Daten der erkannten Kameras werden angezeigt.

Sicherstellen, dass die Modellnummern aller angeschlossenen Kameras aufgeführt sind.

### [Zusätzlich]-Taste

Erkennt ausschließlich zusätzliche oder ausgetauschte Kameras.

Die Modellnummern und Daten der erkannten Kameras werden angezeigt.

Sicherstellen, dass die Modellnummern aller zusätzlichen bzw. ausgetauschten Kameras aufgeführt sind.

### Wichtig:

- Anklicken der [Neu]-Taste bewirkt, dass allen angeschlossenen Kameras (einschließlich der bereits in Betrieb befindlichen) vom System neue IP-Adressen zugewiesen werden.
- Kameras, die nach der Inbetriebsetzung hinzugefügt wurden, werden mit den werksseitigen Vorgaben registriert. Um die Einstellungen an die der bereits registrierten Kameras anzupassen, die Einstellungen für zusätzliche Kameras durchführen.
- Beim Video-Encoder (WJ-GXE500) wird nur die an CH1 angeschlossene Kamera erkannt. Die Kanäle CH2 bis CH4 müssen über das Setupmenü registriert werden.

### [Kamera]

Bis zu 32 Kamera können angeschlossen werden. Nachdem die Lizenz registriert wurde (☞ Seite 35), können 16, 24 bzw. 32 Kameras angeschlossen werden.

### [Modell]

Die Modellnummern werden angezeigt, wenn es sich bei den Kameras um Kameras von Panasonic handelt.

### [Ergebnis]

- Neu: Zeigt an, dass die Kamera neu an den Rekorder angeschlossen wurde.
- Ausgetauscht: Zeigt an, dass die Kamera gegen eine andere ausgetauscht wurde.
- Hinzugefügt: Zeigt an, dass es sich um eine zusätzlich an den Rekorder angeschlossene Kamera handelt.
- Registriert: Zeigt an, dass die Kamera bereits registriert ist.

Ausgefallen: Zeigt an, dass die registrierte Kamera nicht erkannt wurde.

Leer: Keine Kamera erkannt.

### Anmerkung:

• Wenn "Ausgefallen" angezeigt wird oder die Spalte leer bleibt, prüfen, ob die Kamera einschaltet ist und die Kabel vorschriftsmäßig angeschlossen sind.

### Schritt 6

Die [Nächste]-Taste anklicken.

Jeder neu angeschlossenen, ausgetauschten oder hinzugefügten Kamera wird eine IP-Adresse zugewiesen, und von den Kameras übertragene Bilder werden auf dem Bedienungsbildschirm angezeigt.

#### Anmerkung:

- Kameras, die über denselben Router in anderen Teilnetzen betrieben werden, können nicht auf der "Schnellstart"-Seite registriert werden.
- Aus Sicherheitsgründen muss eine Änderung der IP-Adresse der Kamera innerhalb 20 Minuten nach der Einschaltung der Kamera erfolgen; danach ist die Änderung nicht mehr möglich. Die Kamera-Erkennung innerhalb 20 Minuten durchführen oder die Kamera ausund wieder einschalten, falls mehr als 20 Minuten vergangen sind. Zu Einzelheiten siehe die Bedienungsanleitung der verwendeten Kamera. 20 Minuten nach der Einschaltung der Kamera kann bei einigen Panasonic-Kameramodellen "ONVIF" erkannt werden. In einem solchen Fall die Kamera aus- und wieder einschalten, damit die Kamera erkannt wird.
- Wenn bei den erkannten Kameras "DHCP" auf "An" steht, wird die Einstellung systemseitig in "Aus" geändert, damit den Kameras automatisch IP-Adressen zugewiesen werden können.
- Bei Anklicken der [Abbrechen]-Taste erscheint die Hauptseite von "Schnellstart" (Menü zum Einstellen von Datum/Zeit), ohne dass das Ergebnis der Kameraerkennung angewendet wird.

### Schritt 7

Die Nummern und damit die Reihenfolge der registrierten Kameras können geändert werden.

![](_page_40_Picture_38.jpeg)

Die Bilder der Kameras werden von links nach rechts oben in der Reihenfolge der Kameranummern (1, 2 ... 16 auf dem Monitor angezeigt. Der Monitorbildschirm wechselt je nach Anzahl der betriebenen Kameras: 9 Kameras auf einem 9fach-Bildschirm, 16 Kameras auf einem 16fach-Bildschirm und 24 bzw. 32 Kameras auf zwei 16fach-Bildschirmen). Zum Vertauschen der Kameranummer das Kamerabild kann mit der Maus auf das gewünschte Segment gezogen und dort abgelegen.

Wenn auch die Kameratitel umpositioniert werden sollen, das Ankreuzfeld für "Kameratitel auch ändern" markieren.

### [Kamerastatus]

Modellnummern und Status aller Kameras werden in Listenform angezeigt.

- Bild wird angezeigt: Die Kamerabilder werden mit den neu registrierten oder bereits vorher registrierten IP-Adressen angezeigt.
- IP-Adresse wird geändert: Bilder von einer Kamera, deren IP-Adresse geändert wurde, werden abgerufen.
- Nicht erfassbar: Abruf von Bildern der Kamera ist nicht möglich.
- Authentifizierungsfehler: Authentifizierungsfehler bei Anzeige von Kamerabildern aufgetreten.

### Wichtig:

- Bei Anzeige von "Nicht erfassbar" die Kameraanschlüsse überprüfen und erneut versuchen zu registrieren.
- Bei Anzeige von "Authentifizierungsfehler" die Kamera unter Bezugnahme auf die Bedienungsanleitung der Kamera initialisieren und erneut versuchen zu registrieren.
- Wenn die registrierte Kamera nicht erkannt wird oder die Kameraeinstellungen geändert werden sollen, die registrierten Informationen im "Allgemeiner Setup"-Menü, "Kamera"-Seite, "Kameraregistrierung"-Register ändern. (☞ Bedienungsanleitung (PDF))

### [Erneuern]-Taste

Zum Abrufen des neuesten Bildes nach dem Vertauschen von Kameras.

### [Exit]-Taste

Beendet das Setupmenü und schaltet zurück zur Hauptseite.

### [Nächste]-Taste

Ruft die Einstellungen für die Aufzeichnung auf.

### Schritt 8

Die Einstellungen für die Aufzeichnung vornehmen. Erfolgen die Einstellungen auf der "Schnellstart"-Seite, werden sie auf alle Kameras angewendet.

![](_page_41_Picture_268.jpeg)

### [Bildwiederholfrequenz]

Die Bildwiederholfrequenz für die Aufzeichnung wählen. 1 ips/ 3 ips/ 5 ips/ 10 ips/ 15 ips/ 30 ips Vorgabe: 10 ips

#### Anmerkung:

• Die Bildwiederholfrequenz 60 ips wird im "Allgemeiner Setup"-Menü, "REC/Ereignis"-Seite, "REC-Setup"- Register, unter "Erweiterter REC-Setup" konfiguriert.

### [Bildqualität]

Wählt die Bildqualität für die Aufzeichnung. NQ (Normal): Standardqualität FQ (Fine): Hohe Qualität SF (Super Fine): Superfeine Qualität XF (Extra Fine): Extrafeine Qualität

#### Vorgabe: FQ

#### Anmerkung:

• Bei Wahl von "XF", wenn das Kompressionsverfahren der Kamera auf "MJPEG" steht, wird "SF" statt "XF" eingestellt.

### [Geschätzte Aufzeichnungstage]

Zum Berechnen und Anzeigen der Anzahl Tage, die insgesamt auf den Festplatten-Laufwerken aufgezeichnet werden können.

### Anmerkung:

- Die Berechnung der geschätzten Aufzeichnungstage geht davon aus, dass die Aufzeichnung ab Montag beginnt.
- Von Ereignisaufzeichnungen aufgebrauchter Speicherplatz ist von der Berechnung ausgeschlossen.
- Die Wertangabe unter "Geschätzte Aufzeichnungstage" wird nur bei Verwendung von Panasonic-Kameras angezeigt.
- Bei Einstellung auf hochauflösende Aufzeichnung hoher **Qualität**

wird die vorgegebene Bildwiederholfrequenz u.U. nicht eingehalten.

Wenn die Möglichkeit besteht, dass die vorgegebene Bildwiederholfrequenz bei der Aufzeichnung mit ausschließlich Panasonic-Kameras nicht eingehalten wird, erscheint eine entsprechende Meldung.

### Schritt 9

- Die [Exit]-Taste anklicken.
- Speichert die Einstellungen und schaltet zurück zur Hauptseite des Setupmenüs.

### Bitte überprüfen Sie das Gerät auf folgende Symptome, bevor Sie es in Service geben.

Falls sich ein Problem durch die hier vorgeschlagenen Kontrollen und Abhilfen nicht beheben lässt oder hier nicht behandelt sein sollte, wenden Sie sich bitte an Ihren Fachhändler.

![](_page_42_Picture_310.jpeg)

![](_page_43_Picture_248.jpeg)

## Netzkabel, Netzstecker und Steckverbinder regelmäßig überprüfen.

![](_page_43_Picture_249.jpeg)

### • Allgemeines

Betriebsumgebungs-Luftfeuchtigkeit: 5 % bis 90 % (kondensationsfrei) Max. Höhenlage: 2000 m oder weniger **Abmessungen** 

Masse: ca. 5.3 kg

Stromversorgung: 120 V Wechselstrom, 60 Hz (WJ-NV300K) 220 V - 240 V Wechselstrom, 50 Hz/60 Hz (WJ-NV300K/G) Leistungsaufnahme: 55 W (bei Installation von 2 Festplatten-Laufwerken (4TB)) Umgebungstemperatur: Gehäuse: +5 °C - +45 °C Maus (Zubehör): +5 °C - +40 °C (ohne Gummifüße und Vorsprünge): 420 mm (B) x 88 mm (H) x 300 mm (T) Mit zwei Festplatten-Laufwerken: ca. 6.7 kg

Lackierung: Vorderansicht: Massive Metallbeschichtung Oberseite: Massive Metallbeschichtung Rückansicht: Galvanisiert

### • HDD (vor Ort zu beschaffen – Fachhändler kontaktieren.)

Festplatten-Laufwerk: 3,5-Zoll-S-ATA-Festplatte (max. 2)

### • Eingang/Ausgang

![](_page_44_Picture_219.jpeg)

Sonstiges:

![](_page_44_Picture_220.jpeg)

\*1 Arbeitskontakteingang, 50

\*2 Offener Kollektorausgang, 24 V Gleichstrom, max. –100 mA

\*3 Max. 200 mA

### • Option

Zusätzliches Kamera-Kit WU-NVE30, WJ-NVE30W Zusätzliches Business Intelligence Kit WJ-NVF30, WJ-NVF30W Empfohlene SDHC/SD-Speicherkarte Hergestellt von Panasonic

SDHC-Speicherkarte: 4 GB, 8 GB, 16 GB, 32 GB SD-Speicherkarte: 256 MB, 512 MB, 1 GB, 2 GB

## Standardzubehör

![](_page_45_Picture_10.jpeg)

\* Die CD-ROM enthält die Bedienungsanleitung (PDF).

### Benutzerinformation zur Sammlung und Entsorgung von veralteten Geräten und benutzten Batterien

![](_page_46_Picture_1.jpeg)

Diese Symbole auf den Produkten, Verpackungen und/oder Begleitdokumenten bedeuten, dass benutzte elektrische und elektronische Produkte und Batterien nicht in den allgemeinen Hausmüll gegeben werden sollen. Bitte bringen Sie diese alten Produkte und Batterien zur Behandlung, Aufarbeitung bzw. zum Recycling gemäß Ihrer

Landesgesetzgebung und den Richtlinien 2002/96/EG und 2006/66/EG zu Ihren zuständigen Sammelpunkten. Indem Sie diese Produkte und Batterien ordnungsgemäß entsorgen, helfen Sie dabei, wertvolle Ressourcen zu schützen und eventuelle negative Auswirkungen auf die menschliche Gesundheit und die Umwelt zu vermeiden, die anderenfalls durch eine unsachgemäße Abfallbehandlung auftreten können.

Wenn Sie ausführlichere Informationen zur Sammlung und zum Recycling alter Produkte und Batterien wünschen, wenden Sie sich bitte an Ihre örtlichen Verwaltungsbehörden, Ihren Abfallentsorgungsdienstleister oder an die Verkaufseinrichtung, in der Sie die Gegenstände gekauft haben.

Gemäß Landesvorschriften können wegen nicht ordnungsgemäßer Entsorgung dieses Abfalls Strafgelder verhängt werden.

![](_page_46_Picture_6.jpeg)

### Für geschäftliche Nutzer in der Europäischen Union

Wenn Sie elektrische oder elektronische Geräte entsorgen möchten, wenden Sie sich wegen genauerer Informationen bitte an Ihren Händler oder Lieferanten.

#### [Informationen zur Entsorgung in Ländern außerhalb der Europäischen Union] Diese Symbole gelten nur innerhalb der Europäischen Union. Wenn Sie solche Gegenstände entsorgen möchten,

erfragen Sie bitte bei den örtlichen Behörden oder Ihrem Händler, welches die ordnungsgemäße Entsorgungsmethode ist.

![](_page_46_Picture_11.jpeg)

### Hinweis zum Batteriesymbol (unten zwei Symbolbeispiele):

Dieses Symbol kann in Kombination mit einem chemischen Symbol verwendet werden. In diesem Fall erfüllt es die Anforderungen derjenigen Richtlinie, die für die betreffende Chemikalie erlassen wurde.

Panasonic Corporation http://panasonic.net

Panasonic System Networks Co., Ltd. Fukuoka, Japan

Authorised Representative in EU:

Panasonic Testing Centre Panasonic Marketing Europe GmbH Winsbergring 15, 22525 Hamburg, Germany